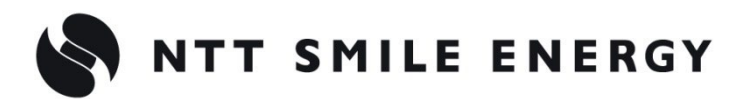

工事店様用

### 自 家 消 費 向 け

# ZMPPV エコめがね **自家消費モバイルパック RS プラス**

**[太陽光発電 遠隔モニタリングサービス]**

# 施工・取扱説明書 Ver1.2

この施工・取扱説明書は、以下の商品の施工・取扱方法について、説明しています。 **『エコめがね自家消費モバイルパック RS プラス 10 年プラン』**

はじめにこの施工・取扱説明書をよくお読みになり、十分ご理解のうえ、 正しく安全にご使用ください。

●施工に際して記載内容を守ってください。 ●施工は電気の知識を有する専門家が行ってください。

# <span id="page-1-0"></span>目次

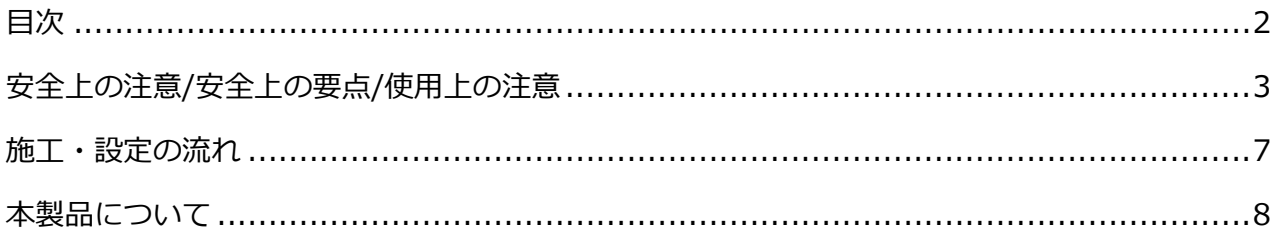

# 施工手順

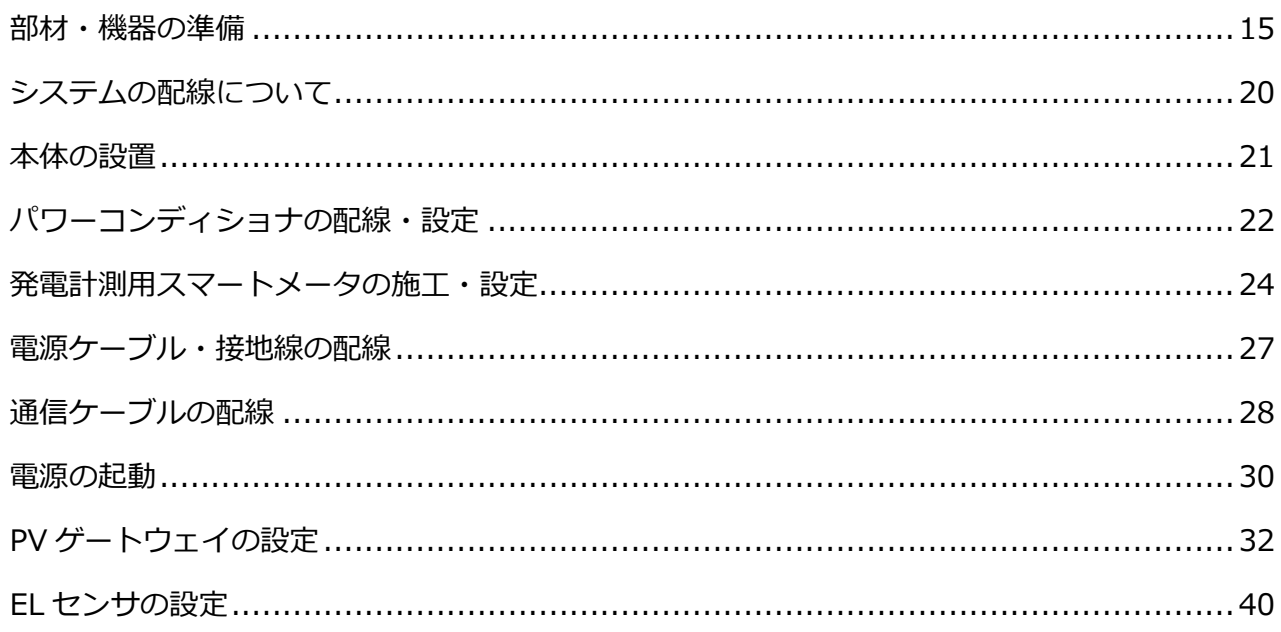

# 取扱方法

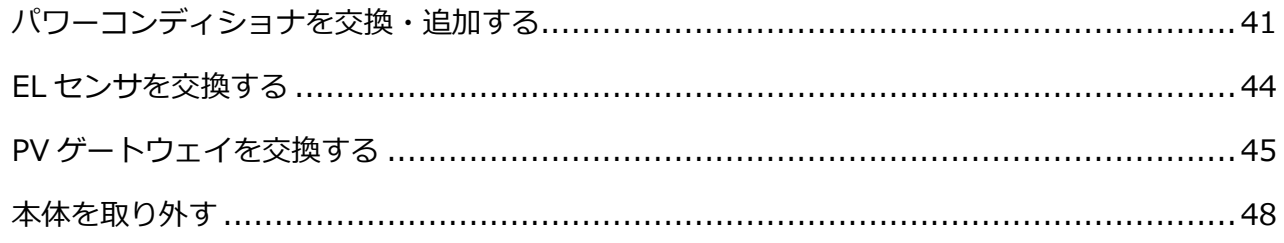

# その他

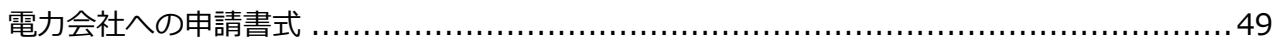

# 安全上の注意/安全上の要点/使用上の注意

### <span id="page-2-0"></span>安全区分/図記号について

#### **誤った取扱いをしたときに生じる危害や損害を、次のように区分して説明しています。**

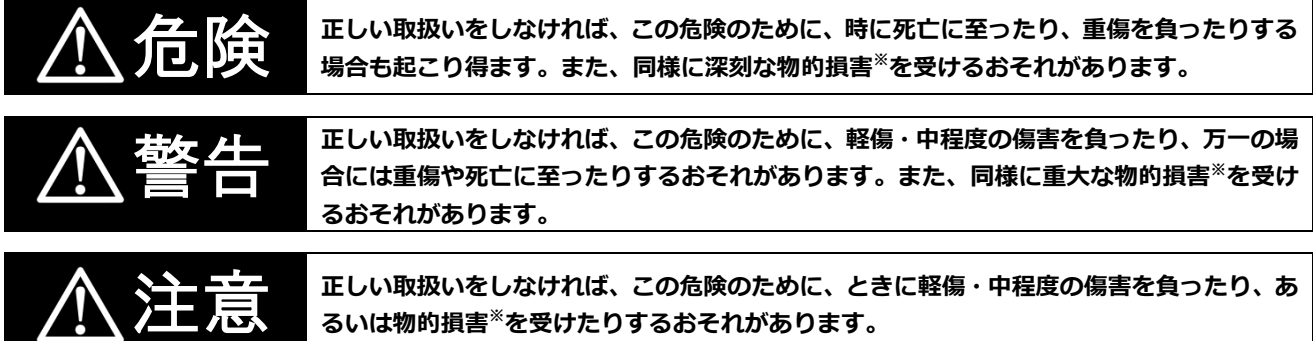

※ 物的損害とは、家屋、家財および家畜、ペットに関わる拡大損害を示します。

#### **お守りいただく内容を次の図記号で説明します。**

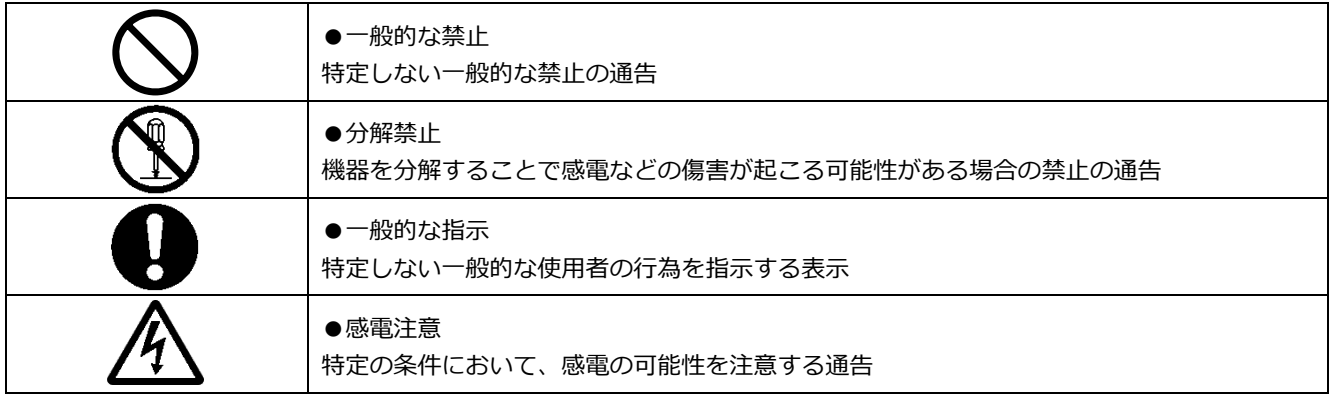

## 安全上の注意/安全上の要点/使用上の注意(つづき)

### 安全上の注意

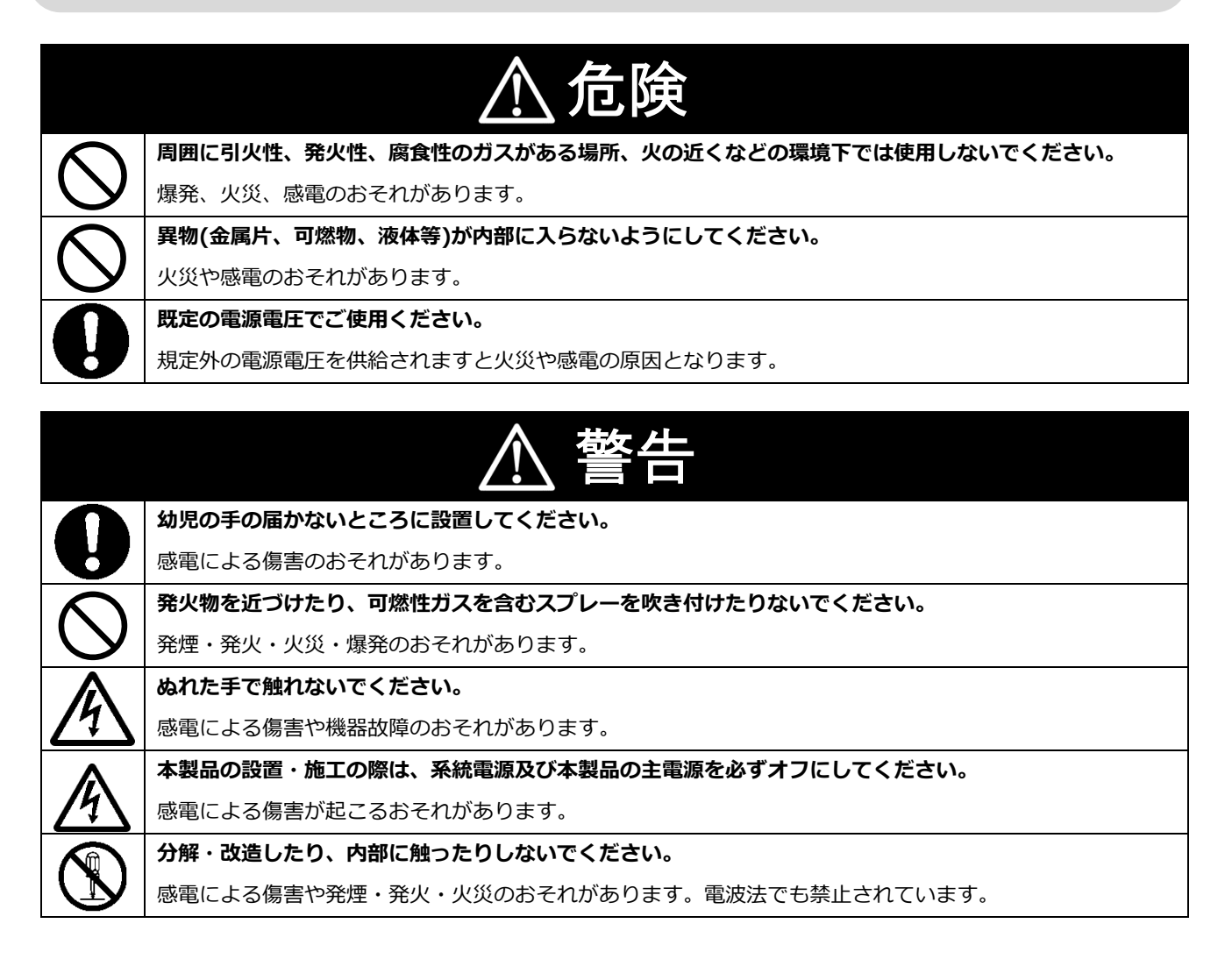

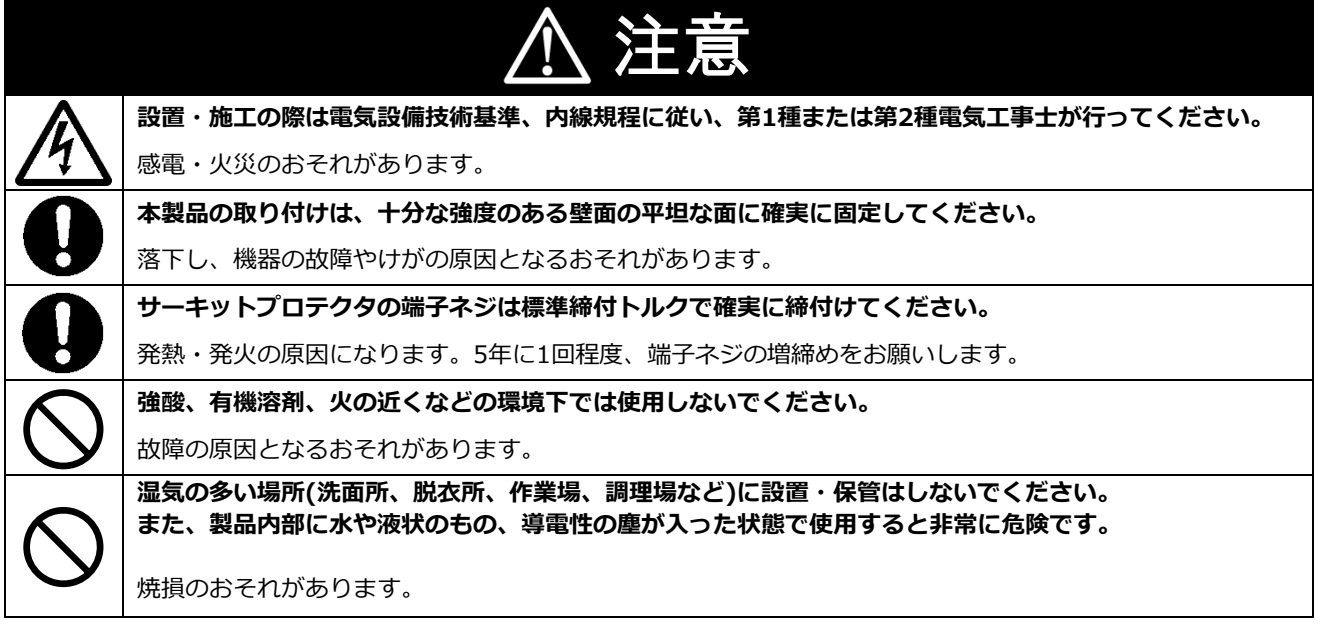

## 安全上の注意/安全上の要点/使用上の注意(つづき)

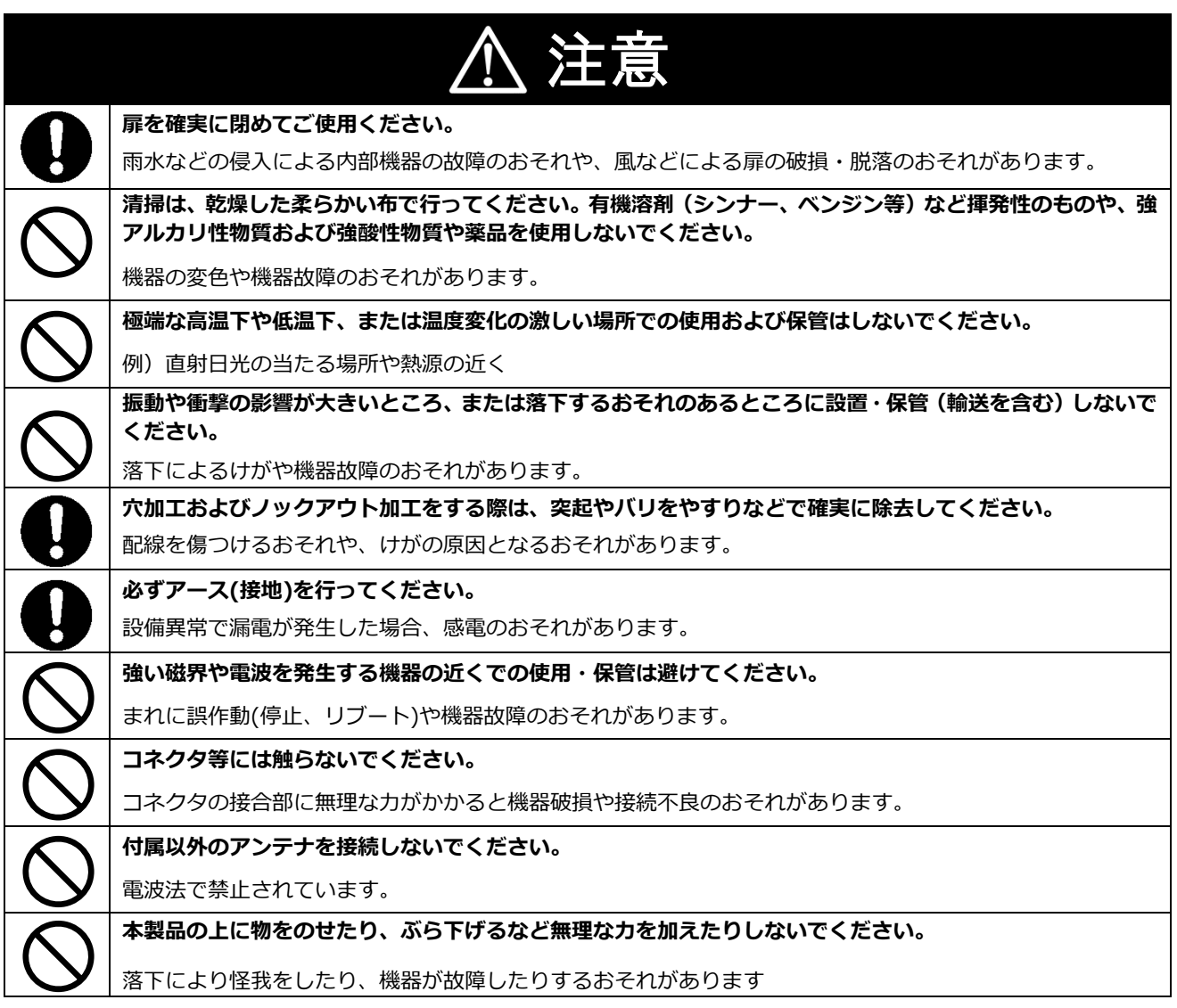

安全上の要点

#### **以下に示す項目は、安全を確保する上で必要なことですので、必ずお守りください。**

- 製品を廃棄する場合は、地方自治体の条例または規則等に従ってください。
- 本製品を廃棄する場合は、専門業者に依頼してください。
- 本製品に発煙、発熱、その他の異常を感じた場合は、本製品の主電源 (ブレーカ) をオフにしてく ださい。
- 本製品は、垂直な壁、もしくは架台に確実に固定してください。
- 本製品を押入や階段下など、通風を妨げるような場所に設置しないでください。
- サーキットプロテクタへの配線は、圧着端子 (M4) を使用してください。
- 振動、衝撃の影響が大きいところには保管 (輸送を含む) しないでください。
- ゲートウェイの液晶表示部が上になるように取り付けてください。液晶表示部を上にしない場合、 製品が固定されず落下するおそれがあります。
- ボタン操作は必ず指で触れて操作してください。 ボールペンなど先端の固いものや鋭利なもので操 作しないでください。
- ゲートウェイの電源コネクタには、専用の AC アダプタ以外を接続しないでください。

## 安全上の注意/安全上の要点/使用上の注意(つづき)

### 使用上の注意

- 本製品は、NTT ドコモ LTE サービスエリア内でご使用ください。 LTE サービスエリアは以下のサイトでご確認いただけます。 https://www.nttdocomo.co.jp/support/area/
- 本製品は静電気によって故障、破損することがあります。本製品に触れる前に身近な金属に手を触 れるなどして身体の静電気を取り除くようにしてください。
- 本製品は計量法に定める指定機関が行う検定に合格した特定計量器ではありませんので、電力量の 証明には使用できません。目安としてご利用ください。なお、発電量などの数値の表示精度はパワ ーコンディショナの性能に依存します。接続するパワーコンディショナの製品仕様書を確認してく ださい。
- 出力制御設定を行うと、パワーコンディショナとの接続状況によっては発電が停止する可能性があ ります。必ず施工・取扱説明書に記載の方法で出力制御設定を行ってください。
- 本製品は接続対象機種のパワーコンディショナ以外に接続しないでください。 接続対象機種に関しては以下のサイトでご確認いただけます。 https://www.eco-megane.jp/pvgw\_pcs/
- 本製品を以下のような場所で使用しないでください。
	- 塵埃(粉塵、砂塵、綿木コリ、金属粉、オガ屑、ワラ屑等)の多いところ
	- -金属・金具類に覆われた場所、金属の壁への設置、金属の机の上、金属製品のそば、電話機・FAX・ パソコン・パソコン周辺機器・テレビ・電子レンジ・IH製品の近く
- 本製品を次のような場所に設置しないでください。
	- -温度変化が激しいところ
	- -潮風にさらされるところ
	- -風雨にさらされるところ
	- -屋外や軒下等の雨水があたるところ
	- -水を浴びる、水の侵入があるところ
	- -氷結するところ
	- -揮発性、可燃性、腐食性およびその他の有毒ガスのあるところ
	- -浴室、脱衣所、台所等の水蒸気、油蒸気、結露のあるところ
	- -直射日光の当たるところ
	- -虫や小動物が多いところ
	- -使用温度範囲以外のところ
	- -使用湿度範囲以外のところ
	- -標高2000mを超えるところ
- 薬品が発散している空気中や、薬品にふれる場所での使用および保管は避けてください。
- ゲートウェイの電源コネクタには、専用の AC アダプタ以外を接続しないでください。
- ゲートウェイをオンライン状態で施工すると、施工中のエラーかユーザに配信される可能性があり ます。施工中はメールの配信設定をオフにして作業してください。
- ケーフル(本製品内部のケーフル、施工により取り付ける電源ケーフル、通信ケーフルなど)を傷 つけたり、極端に曲げたり、ねじったり、強く引っ張ったり、重いものを載せたりしないでくださ い。
- パワコン・計測ユニット間通信ケーブルは正しく接続してください。
- 複数台接続時のパワコン間通信ケーブルは正しく接続してください。
- 通信ケーフルのコネクタかはまっていることを確認してくたさい。
- パワーコンティショナを複数台接続する場合は、同一シリースのみで接続してください。
- 他機種のメンテナンスツールを使用しないでください。本製品が故障するおそれがあります。
- 通信ケーブル(別売)は指定のものをご使用してください。
- 本製品に貼付されているシール類は剥がさないでください。 剥がした場合、 保証の対象外となりま す。
- 本製品設置時にはケーブルを通した穴の隙間をパテ等で塞いでください。

## <span id="page-6-0"></span>施工・設定の流れ

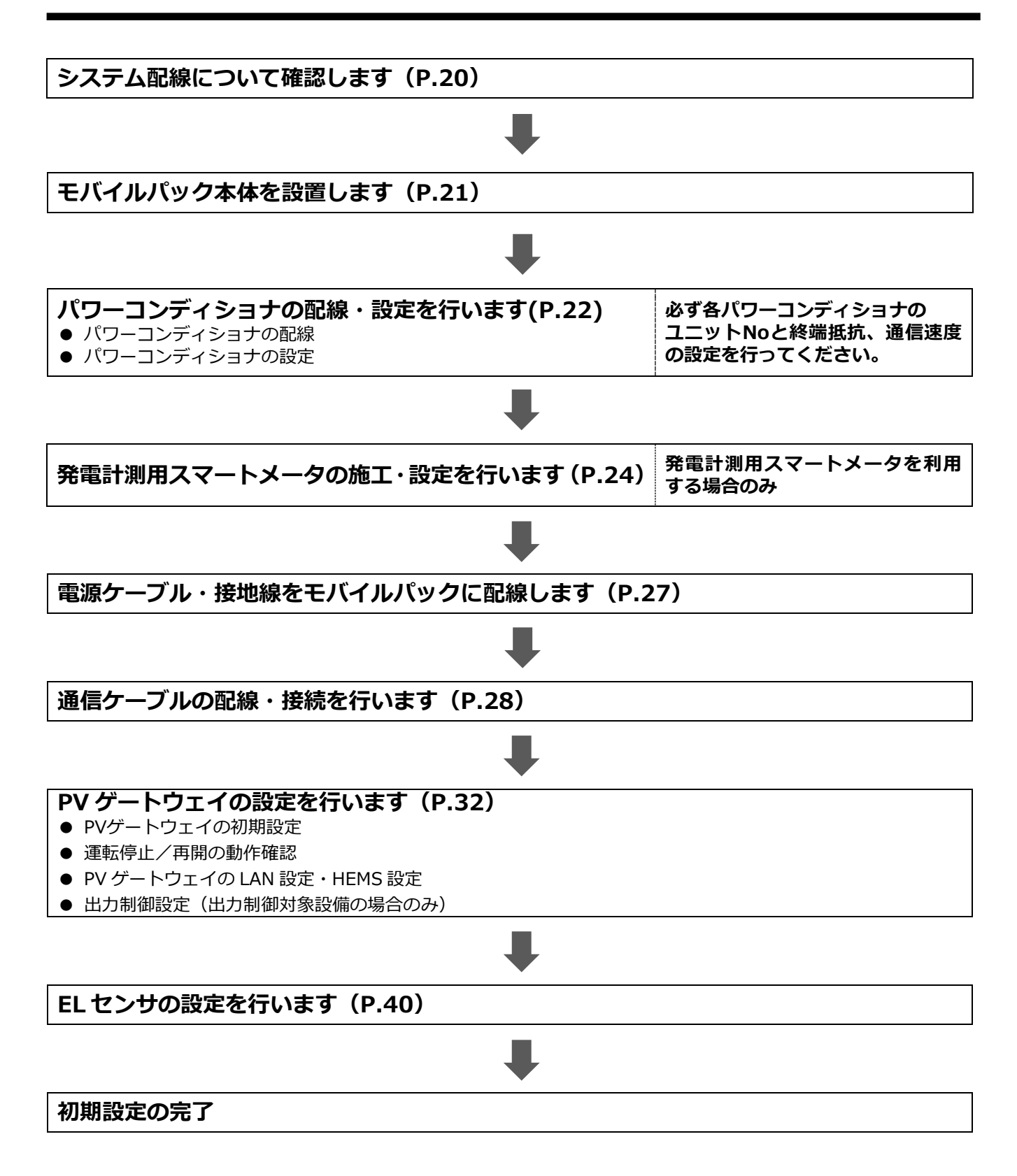

# <span id="page-7-0"></span>本製品について

## ●仕様

### **《本製品》**

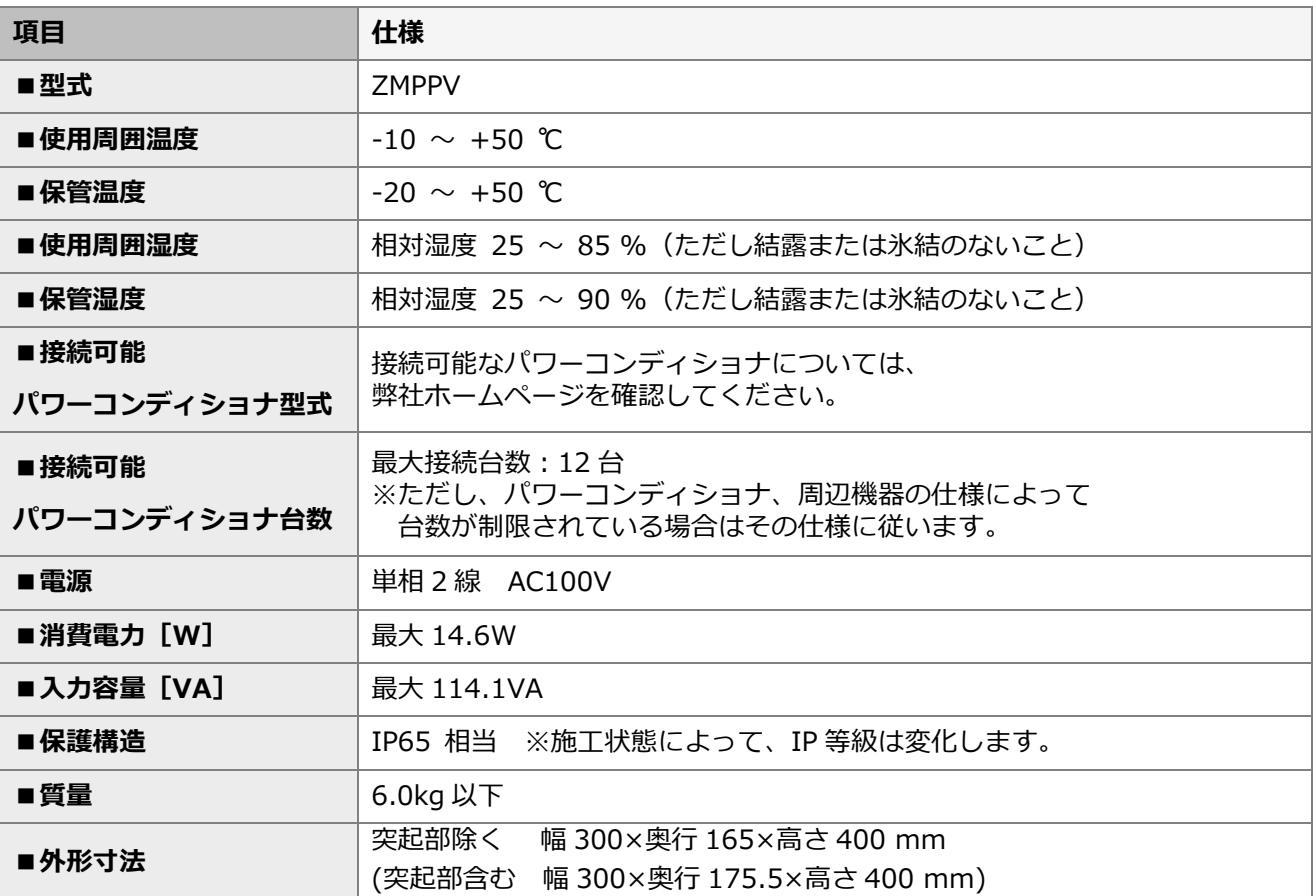

## 本製品について(つづき)

#### **《スマートメータ》※別売品**

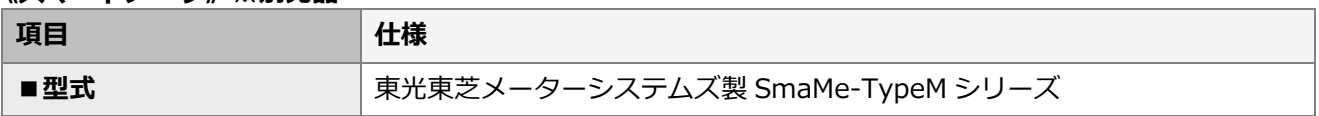

【注意】

弊社取扱のスマートメータ以外の型式をご使用の場合は、メーカーへ直接お問い合わせください。

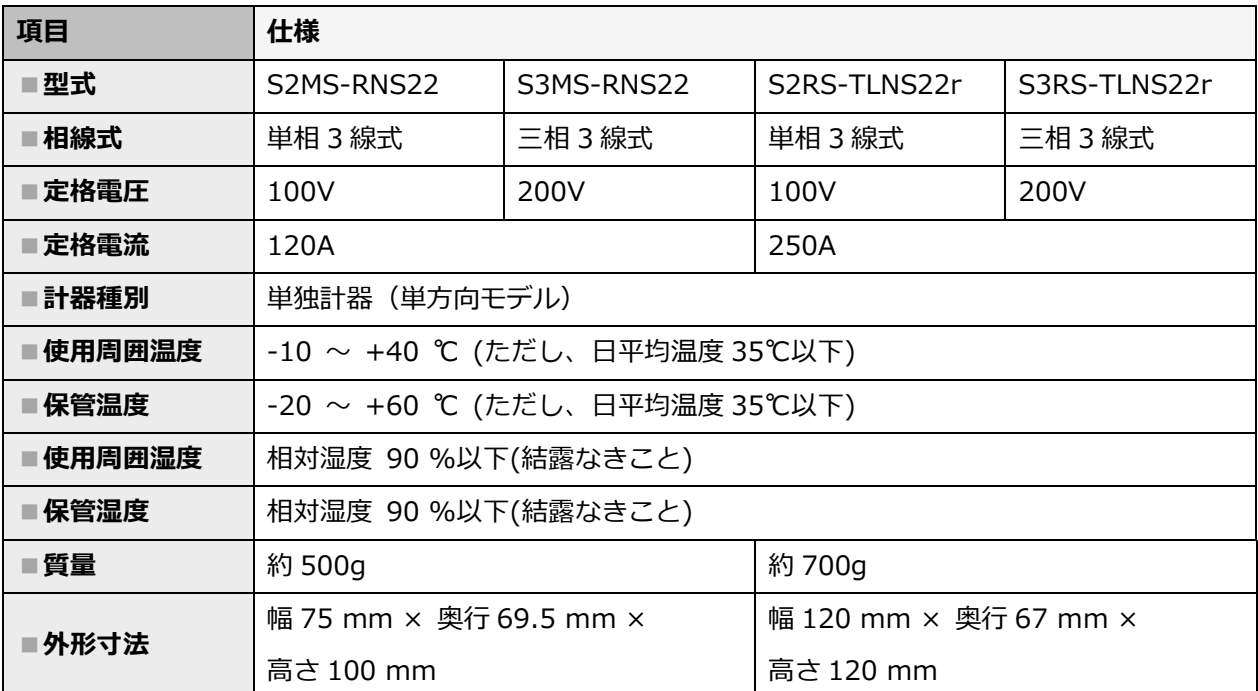

■弊社取扱スマートメータ

●本体の外形寸法

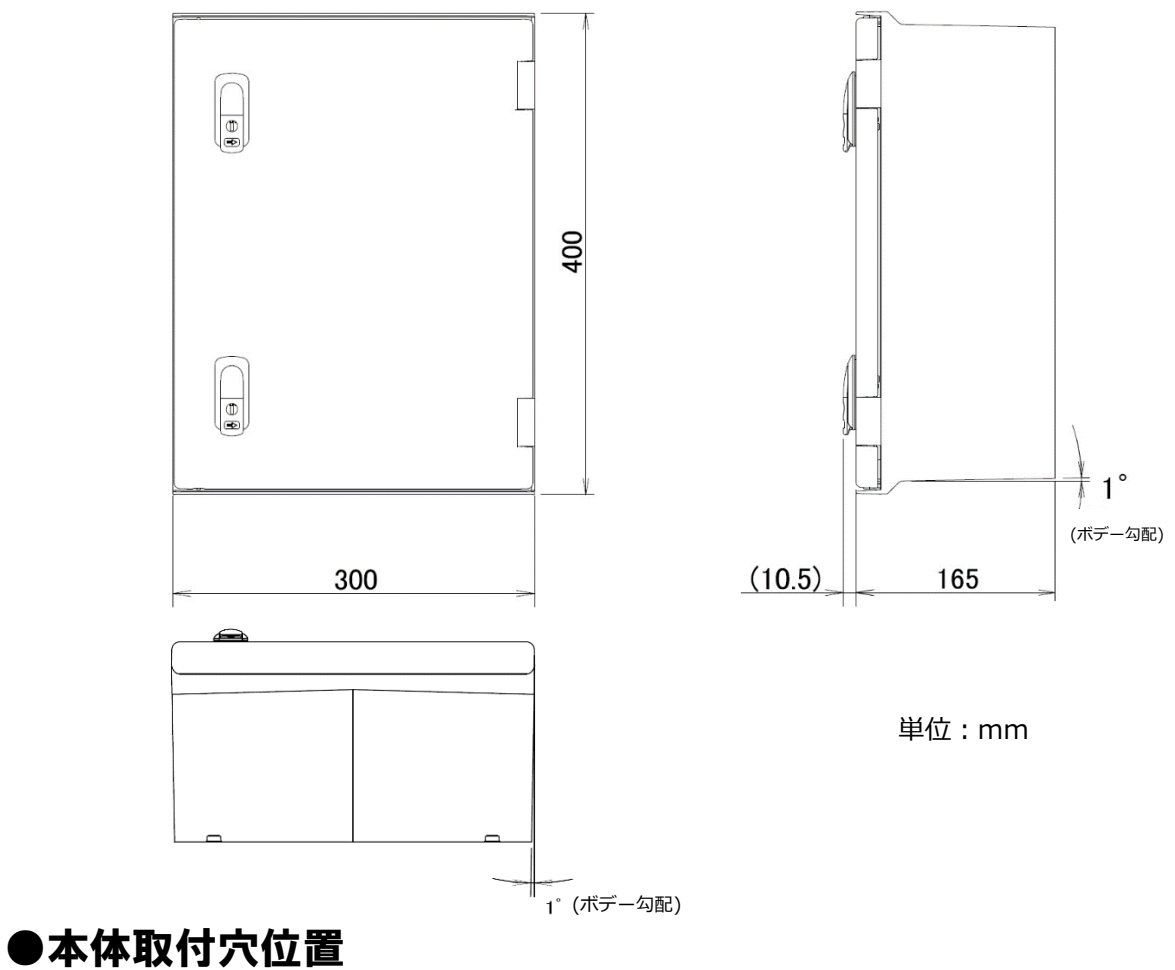

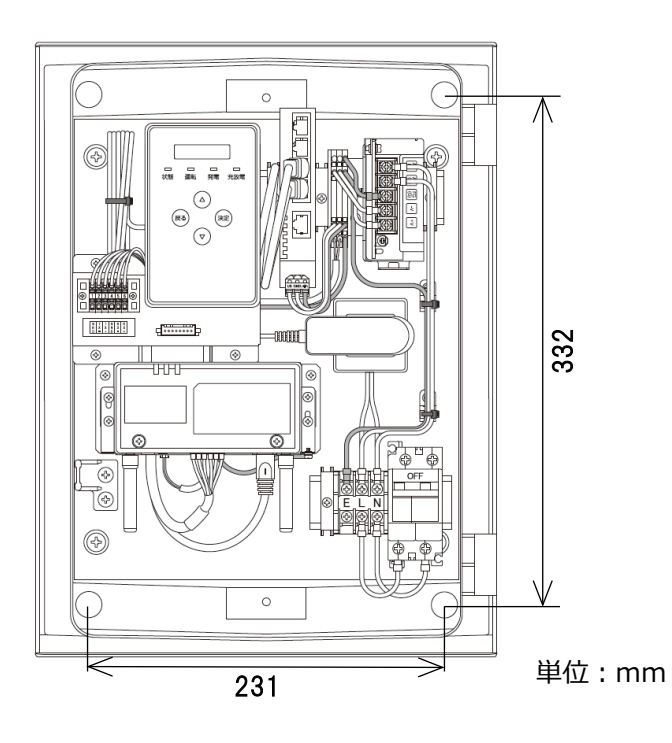

## ●搭載機器名称

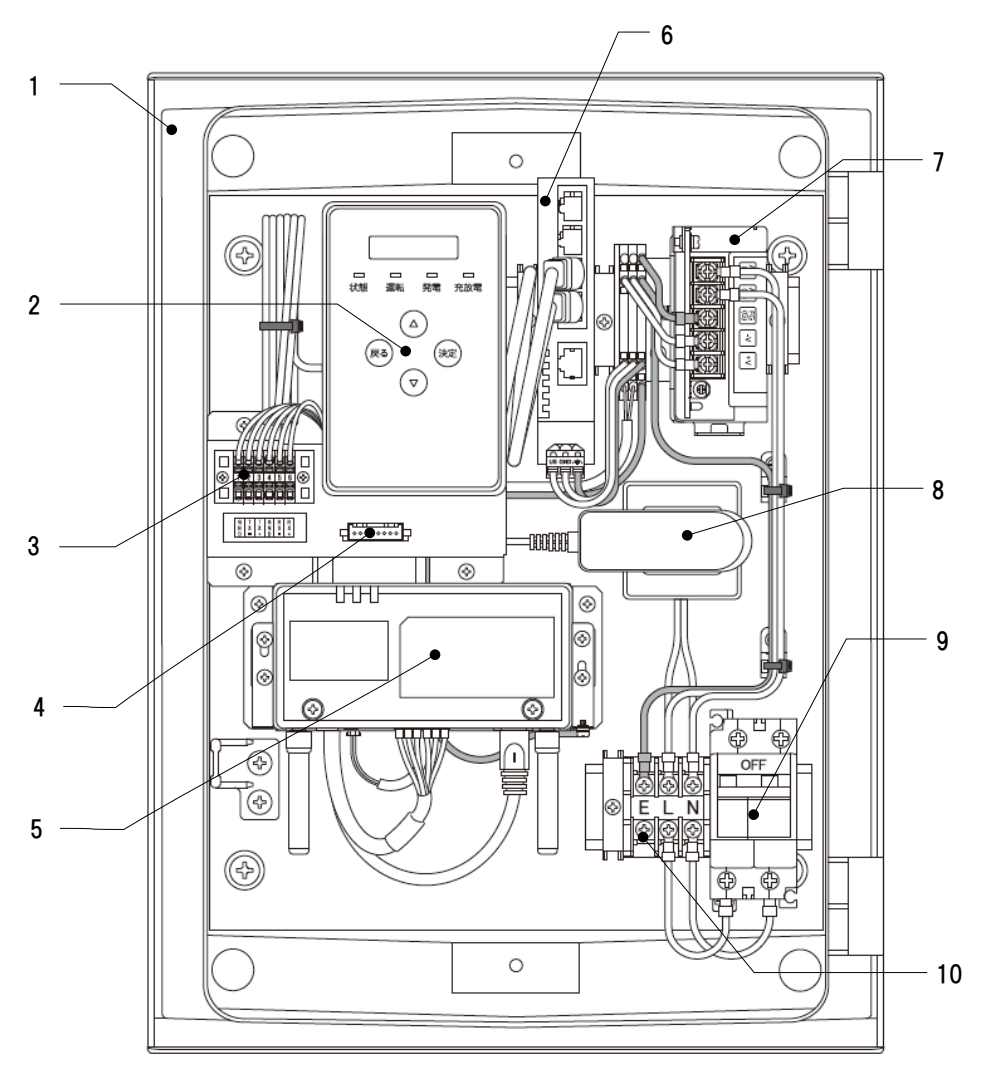

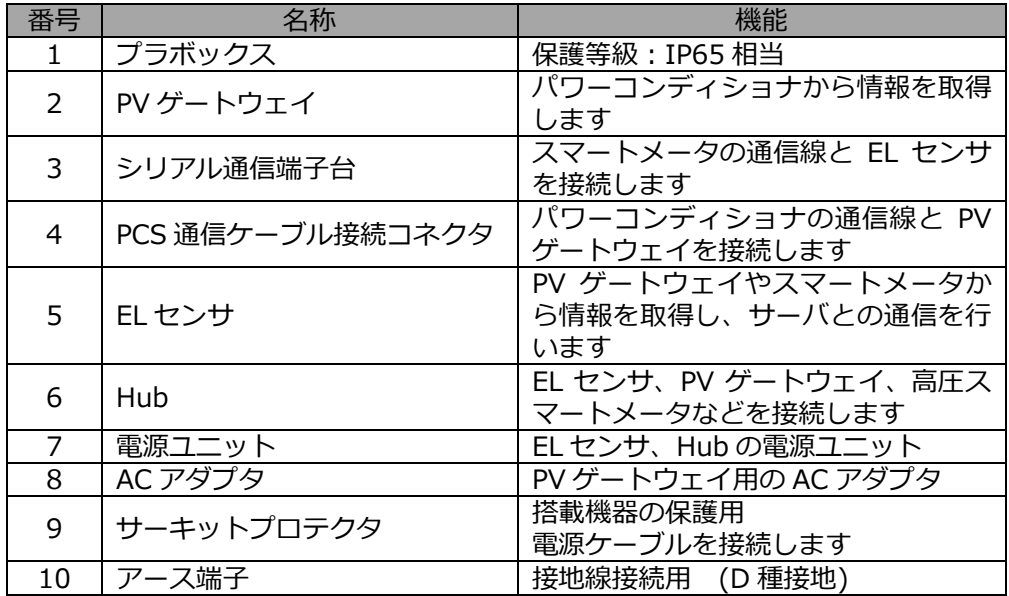

## ●各機器の詳細

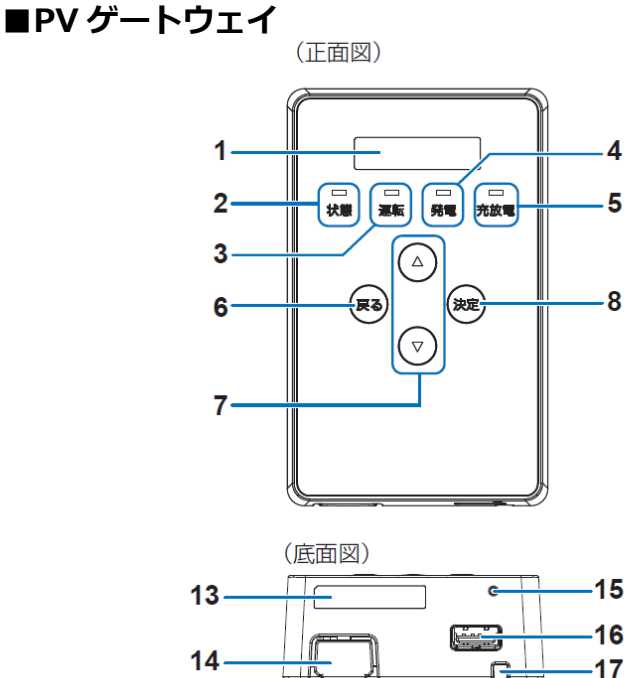

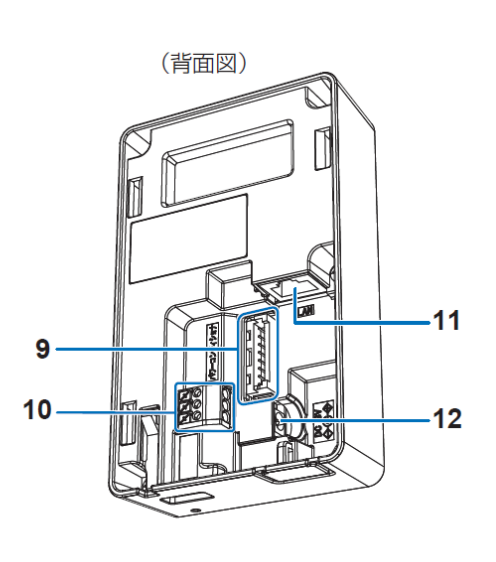

#### **1 表示部**

発電電力やエラーコード、接続されているパワーコ ンディショナの運転状態などを表示します。

#### **2 状態ランプ**

- ゲートウェイおよび接続している機器の状態を表示 します。
- ―緑色点灯:ゲートウェイおよび接続している機器 が正常
- ―緑色点滅:ゲートウェイが起動中

―赤色点灯/

- 赤色点滅:ゲートウェイまたは接続している機器 に異常が発生中
- ―消灯: ゲートウェイに電源が供給されていな い状態

#### **3 運転ランプ**

- パワーコンディショナの運転状態を表示します。
- ―緑色点灯:パワーコンディショナが連系運転中
- ―緑色点滅:パワーコンディショナが手動復帰待ち の状態
- ―橙色点灯:パワーコンディショナが自立運転中
- ―橙色点滅:商用系統が復電し、パワーコンディシ ョナが連系運転への切り替え待ちの状 態
- ―消灯: パワーコンディショナが運転停止中

**4 発電ランプ** システムの発電状態を表示します。 ―緑色点灯:発電中 ―消灯 :発電なし

- **5 充放電ランプ** 使用しません。
- **6 戻るボタン**

ひとつ前の画面に戻ります。

#### **7 ▲/▼ボタン** 表示中の項目の選択に使用します。

- 
- **8 決定ボタン** 表示中の項目の決定に使用します。
- **9 パワーコンディショナ接続用コネクタ** ゲートウェイとパワーコンディショナ間をパワコン ~ゲートウェイ間通信ケーブルで接続するためのコ ネクタです。

※施工では本コネクタに対して作業は行いません。

#### **10 RS485通信端子台**

#### 使用しません。 **11 LANポート**

ゲートウェイとHub間をLANケーブルで接続するた めの端子です。

**12 電源コネクタ** ACアダプタのDCプラグを接続するための端子で す。

## **13 IDラベル**

製造番号、ゲートウェイID、パスワードが記載され ています。

**14 ノックアウトホール** 使用しません。

**15 リセットスイッチ**

ペン先等で押してゲートウェイを再起動します。

**16 USBコネクタ(TypeA)** ソフトウェアの手動更新、メンテナンスデータの保 存、出力制御の固定スケジュールの更新などでUSB メモリを差し込みます。

### **17 ロック解除穴**

ゲートウェイを取り付け金具から取り外すときに、 プラスドライバーなどを挿し込み、爪部(ロック) を押します。

## 本製品について(つづき)

**■EL センサ**

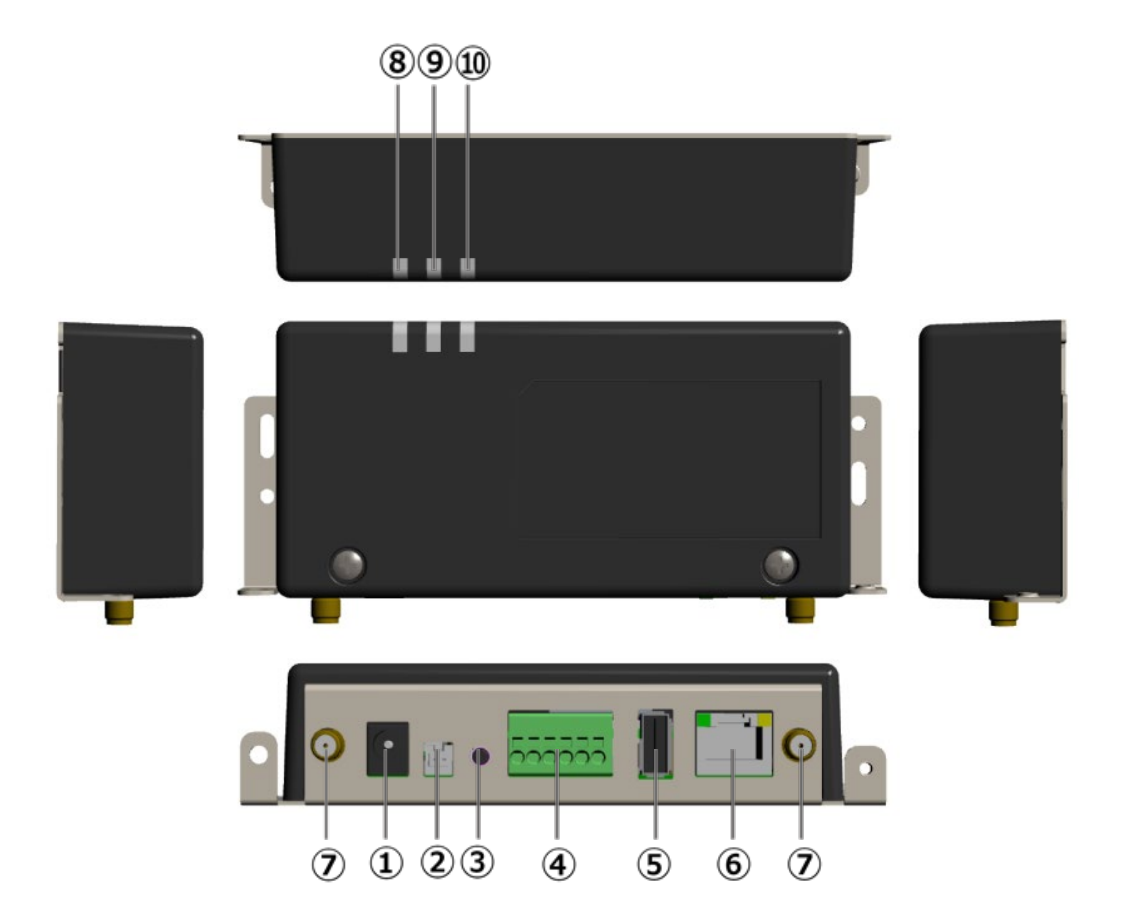

- **1 電源コネクタ1**
- 使用しません。 **2 電源コネクタ2**
- 電源ユニットからの電力の供給を受けます。
- **3 ユーザースイッチ** 使用しません。
- **4 シリアルポート** 発電計測用スマートメータからの信号線を 接続します。 ※施工では、本コネクタに対して作業は 行いません。
- **5 USBコネクタ** 使用しません
- **6 LANコネクタ** HubとLANケーブルで接続します。
- **7 アンテナコネクタ** アンテナを接続します。
- **8 起動ランプ** ELセンサ起動時に点灯します。
- **9 サーバ通信ランプ** サーバ通信時に点灯します。
- **10 設備通信ランプ** スマートメータ通信時に点灯します。

## 本製品について(つづき)

**■Hub** 

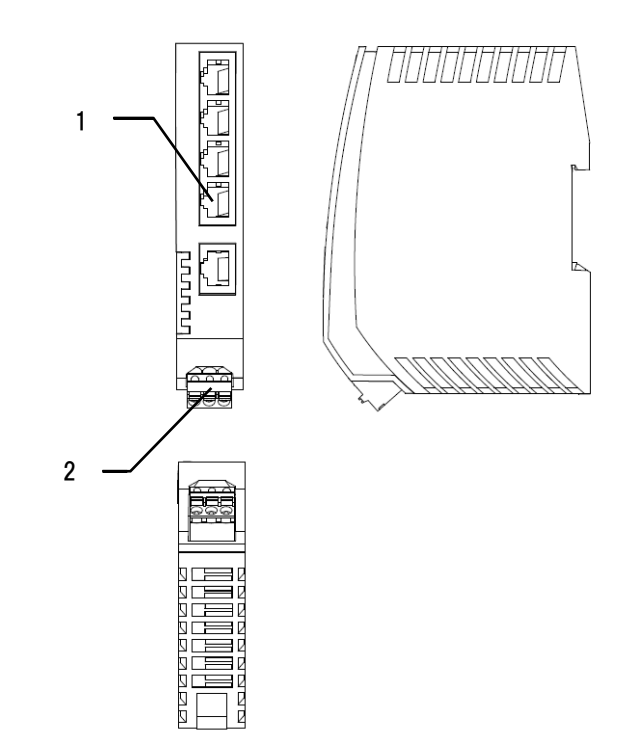

**1 LANコネクタ** ELセンサ・PVゲートウェイなどとLANケーブル で接続します。

**2 電源コネクタ**

電源ユニットからの電力の供給を受けます。

### **■サーキットプロテクタ**

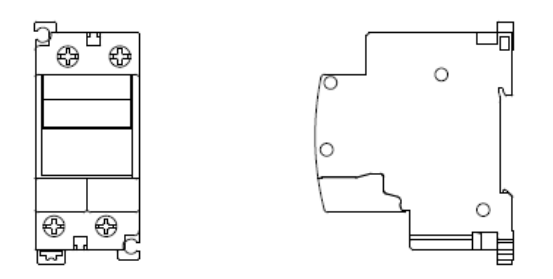

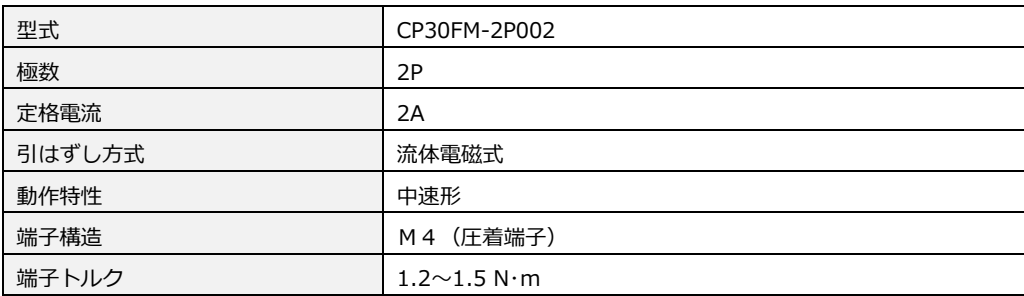

<span id="page-14-0"></span>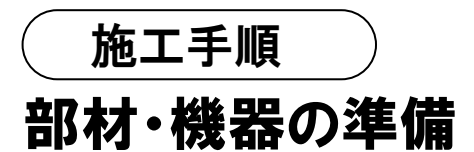

## ●同梱品の確認

施工の前に、すべてそろっていることを確認してください。

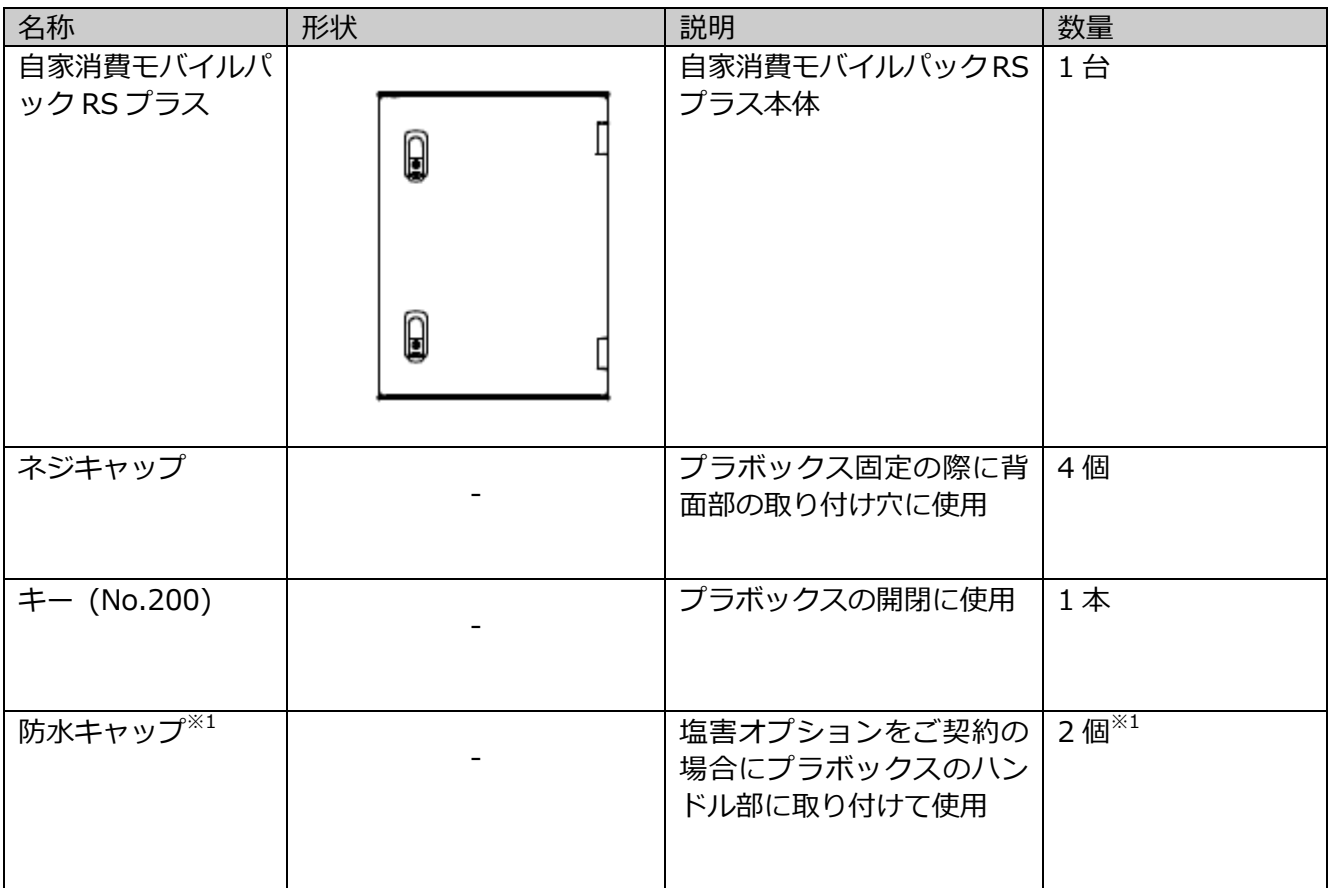

※1 塩害オプションをご契約の場合のみ、防水キャップが同梱されます。

## 部材・機器の準備(つづき)

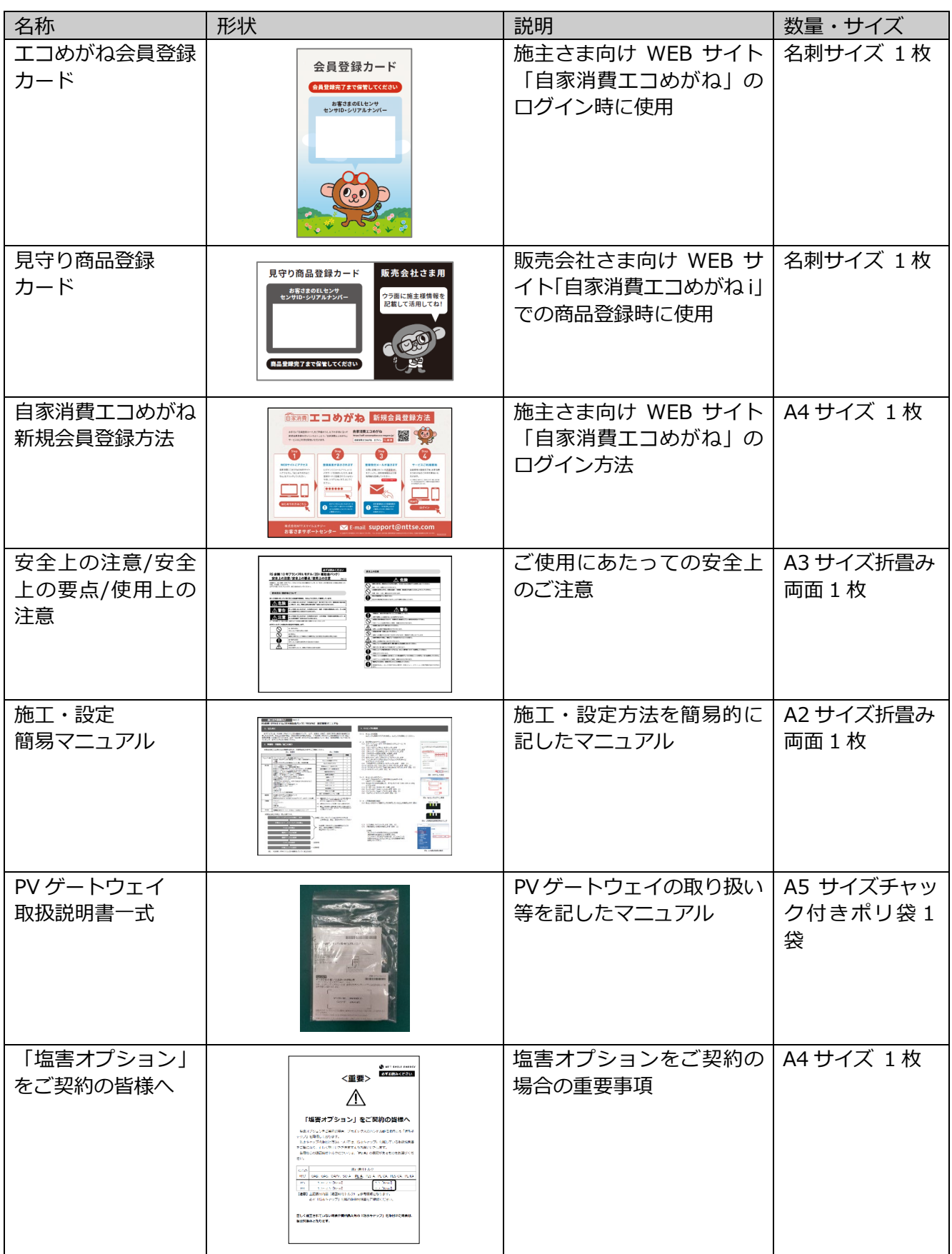

# **部材・機器の準備 (つづき)** そのようにはなります インターの ( 施工手順

●施工にあたってご準備いただくもの

#### 機器類

- **●自家消費モバイルパック RS プラス** 施工・取扱説明書に従い、発電所に設置いただく機器です。
- **●EL センサ設定用 PC**  本製品を設置いただく際、EL センサの設定作業を PC にて実施いただく必要があります。 **最新版の「Google Chrome ブラウザ」をインストールした Windows PC** をご準備ください。
- **●LAN ケーブル** EL センサ設定時に Hub と設定用 PC を LAN ケーブルで接続する必要があります。 カテゴリ 5 以上のものをご準備ください。

#### マニュアル

- **●自家消費モバイルパック RS プラス施工・取扱説明書(本書)** 本製品の施工・設定・取扱に関する説明を記載しております。 エコめがね 販売会社さま向け ダウンロードページよりダウンロードしてください。 https://www.eco-megane.jp/partner/support/download/
- **●自家消費モバイルパック RS プラス施工・設定簡易マニュアル** 本製品の施工・設定方法につきまして、簡易的に記載したマニュアルです。本製品に同梱されています。

#### **●パワーコンディショナ、周辺機器の施工マニュアル**

本製品の設定にあたって、パワーコンディショナや周辺機器の設定を変更する必要があります。 設置されるパワーコンディショナや周辺機器の施工マニュアルをご準備ください。

#### **●EL センサ設定マニュアル**

本製品の設定にあたって、EL センサを設定する必要があります。 エコめがね 販売会社さま向け ダウンロードページよりダウンロードしてください。 <https://www.eco-megane.jp/partner/support/download/>

#### **●完全自家消費パワーコンディショナ KPW-A-2 シリーズと PV ゲートウェイ(KP-GWPV-A)との接続方法 について**

オムロン株式会社製パワーコンディショナ KPW-A-2 シリーズと PV ゲートウェイを接続する場合に必要で す。

エコめがね 販売会社さま向け ダウンロードページよりダウンロードしてください。

https://www.eco-megane.jp/partner/support/download/

# **部材・機器の準備 (つづき)** そのようにはなります インターの ( 施工手順

#### 部材類

#### **●パワーコンディショナ-計測ユニット間屋内外用通信ケーブル**

本製品(PV ゲートウェイ)とパワーコンディショナ間をつなぐ通信ケーブルが必要です。 詳しくはパワーコンディショナの施工取扱説明書を確認してください。

#### **●パワーコンディショナ間通信ケーブル**

パワーコンディショナを複数台設置する場合は、パワーコンディショナ間をケーブルでつなぐ必要がありま す。詳しくはパワーコンディショナの施工取扱説明書を確認してください。

**●電源ケーブル** 本製品への電源供給の為、電源ケーブルが必要です。

**●接地用ケーブル**

機器接地用にケーブルが必要です。

**●PF 管**

プラボックス内部への電源ケーブル、通信ケーブル通線用に 2 本以上ご準備ください。

#### **●防水性のある PF 管コネクタ**

防水性のある IPX5 以上のコネクタを推奨します。プラボックス内部内への電源ケーブル、通信ケーブル通線 用に 2 個以上ご準備ください。

#### **●圧着端子**

電源ケーブルや接地用ケーブルを作成するために使用します。 本製品の施工で最低限必要となる圧着端子サイズは以下となります。 電源線(サーキットプロテクタ側) : M4 サイズ<br>接地線(アース端子側) : M4 サイズ 接地線(アース端子側)

#### **●結束バンド**

本製品への配線施工完了後、通信ケーブルをアンカーマウントに固定するために使用します。

- **●コーキング材** 本製品への配線施工完了後、ブラボックスの取付穴の隙間部分を埋めるために使用します。
- **●穴埋め用パテ** 本製品への配線施工完了後、PF 管コネクタの隙間部分を埋めるために使用します。

#### **●発電計測用スマートメータ**

発電量を計測するために使用します。オプションで購入された場合のみ必要となります。

- **●Modbus 通信用ケーブル(FCPEV-Φ0.9-2P 相当 最大ケーブル長:500m)** 発電計測用スマートメータと接続するために使用します。 発電計測用スマートメータをご利用の場合のみ必要となります。
- **●LAN ケーブル(カテゴリ 5 以上、最大ケーブル長:70m)** 高圧受電設備の売買電計測用スマートメータと接続するために使用します。 高圧スマートメータとの接続が必要な場合のみ必要となります。

### 工具

- **●自家消費モバイルパック RS プラス プラボックス穴あけ加工用工具**
- **●ドライバー**
- **●トルクドライバー**
- **●圧着工具**
- **●ニッパー**
- **●精密ドライバー[マイナス 2.0mm]** 端子台への配線時に使用します。

### その他

- **●売買電計測用スマートメータの B ルート ID 及びパスワード** 事前にご契約者様から管轄の電力会社様への申請が必要です。 (高圧受電の場合は、ID 及びパスワードの発行はありませんが、同様に B ルート利用の申請は必要です) ご準備いただけない場合、設定を完了できず計測を開始できない場合があります。
- **●出力制御設定情報(出力制御対象設備の場合のみ)** 発電所 ID などの出力制御設定情報が必要です。

# <span id="page-19-0"></span>システムの配線について

#### 本製品は、**12 台までのパワーコンディショナの発電量を取得することが可能**です。

※ただし、パワーコンディショナ、周辺機器の仕様にて台数が制限されている場合はその仕様に従います。 以下にパワーコンディショナを 3 台接続する場合のシステムの配線を示します。 (機器のイラストはイメージ図です)

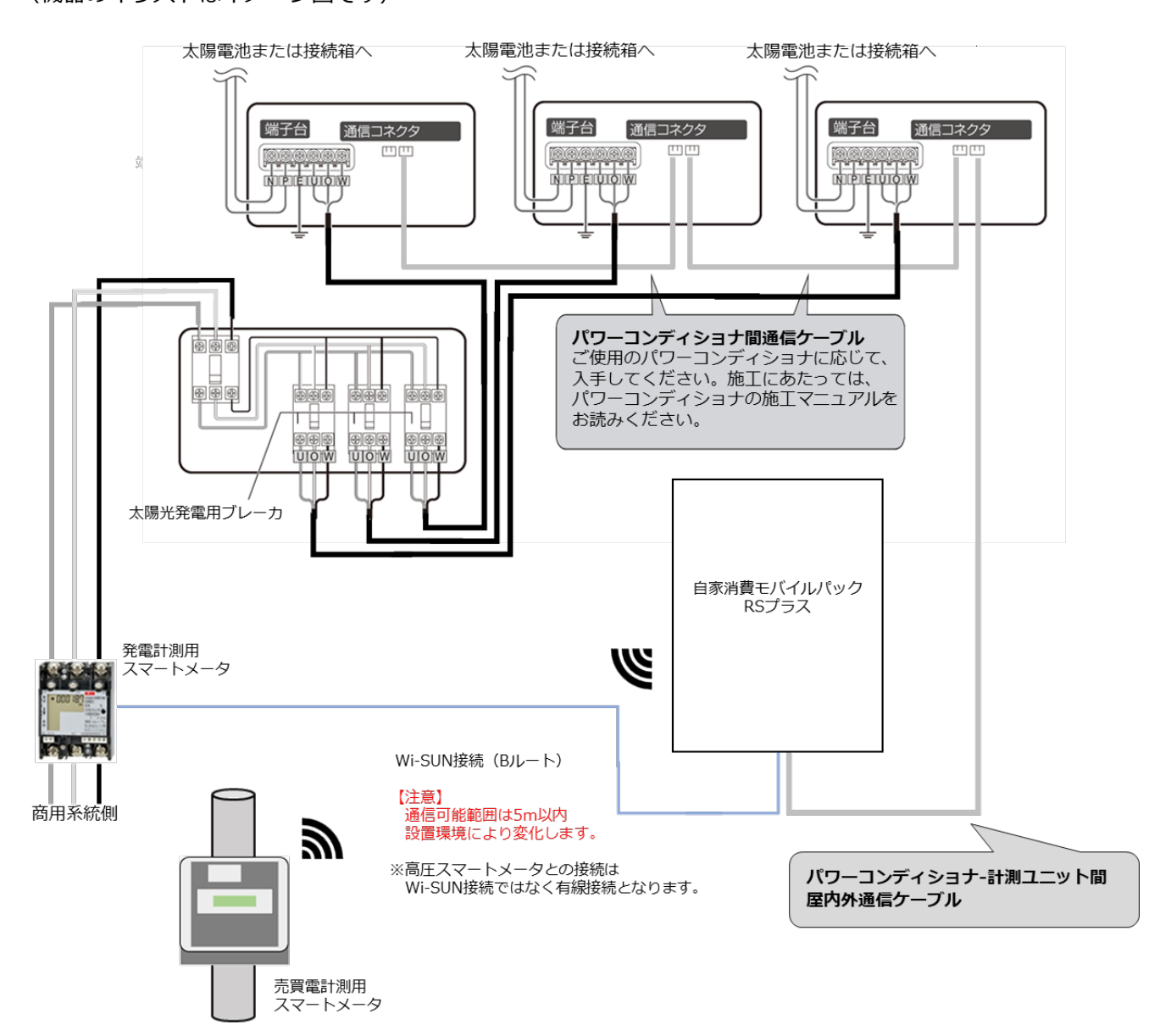

※ 「発電計測用スマートメータ」はご利用環境に応じて接続してください。

# <span id="page-20-0"></span>本体の設置

## 1 モバイルパック本体の取付穴に対して、穴開け加工を行う

**Φ6.5~7.0 ㎜**のドリルにて穴あけ加工を行ってください。

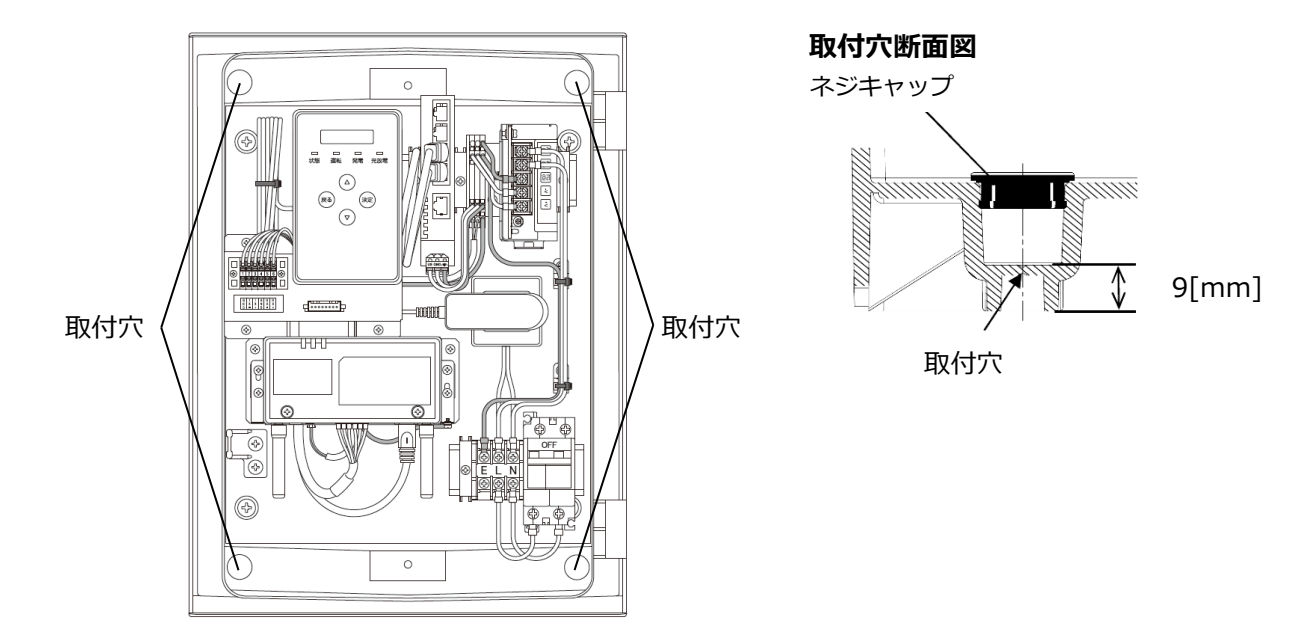

## 2 本体底面に穴を開ける

本製品内に電源ケーブル、各種通信ケーブルを引き込むため、ご準備いただく PF 管コネクタに合わせ、 本体底面 2 か所(電源配線用、通信ケーブルの通線用)に穴を開けてください。 。<br>| 穴を開ける際、工具などでプラボックス内部の機器を傷つけないよう注意してください。

## 3 PF 管コネクタの取り付けを行う

## 4 本体を取り付ける

j

自家消費モバイルパックRSプラスを架台、もしくは壁面に取り付けてください。 取り付け後、**取付穴をコーキング材でコーキングし、同梱されているネジキャップを取り付けてくださ い。**万一、ネジキャップの取り付け等をお忘れになりますと、**プラボックス内部に水分、小動物等が侵入し、 内部機器の故障につながるおそれがあります。**

**● 直射日光が当たる場所、直接雨にぬれる場所への設置はお避けください。**

## <span id="page-21-0"></span>パワーコンディショナの配線・設定

### ●はじめに

ご使用されるパワーコンディショナにより、設定方法や通信ケーブルの配線方法が異なります。 必ずパワーコンディショナの施工マニュアルを確認してから、配線・設定作業を行ってください。

**【ご注意】KPW-A-2 シリーズ**を設置する場合の設定や配線は、以下のダウンロードサイトより別紙 **「完全自家消費用パワーコンディショナKPW-A-2シリーズとPVゲートウェイ(KP-GWPV-A)との接続 方法について」**をダウンロードしてご参照ください。 https://www.eco-megane.jp/partner/support/download/

## 1 パワーコンディショナを設置する

パワーコンディショナの施工マニュアルに従って、パワーコンディショナの設置施工を行ってください。

## 2 パワーコンディショナのユニット No を設定する

パワーコンディショナ間を通信ケーブルで接続する場合、パワーコンディショナのユニットNoの設定が必 要になります。パワーコンディショナの施工マニュアルを確認し、設定を行ってください。 ※パワーコンディショナの"ユニットNo"とは?

パワーコンディショナを複数台設定する場合、パワーコンディショナ毎に識別番号を設定する必要 があります。本製品ではその識別番号を"ユニットNo"という名称で記載しています。 この識別番号の呼称はパワーコンディショナメーカーによって異なりますので、施工マニュアルを 確認される際はご注意ください。

■ユニット No 設定例

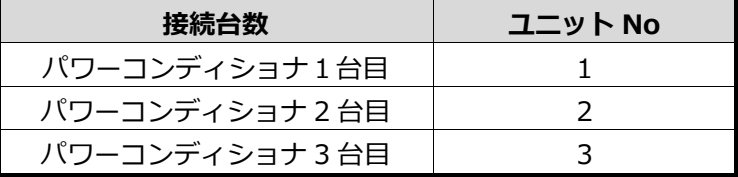

- 本製品との接続が近い順に、「パワーコンディショナ1台目」、「パワーコンディショナ2台目」、 「パワーコンディショナ3台目」と表現しています。
- 工場出荷時、パワーコンディショナには同一のユニットNoが設定されています。 本製品と接続される複数台のパワーコンディショナの中で、ユニットNoが重複しないよう 設定してください。必ず「1」から順にユニットNoを割り当ててください。
- 上記の設定例に従って、パワーコンディショナ4台目以降を設定される場合は、 「4」、「5」、「6」の順でユニットNoを割り当ててください。

#### **● ユニットNoが正しく設定されていないと、エコめがねは正しい発電量を算出できません。 必ず上記の表のように設定してください。**

## パワーコンディショナの配線・設定(つづき)

### 3 パワーコンディショナの終端抵抗を設定する

パワーコンディショナを複数台接続する場合は、終端抵抗の設定が必要になります。

一般的に、通信経路の終端に位置する機器については、終端抵抗の設定をONにし、中間に存在する機器に ついては終端抵抗をOFFにする必要があります。

パワーコンディショナの終端抵抗設定については、パワーコンディショナの施工マニュアルに従って、設 定を行ってください。

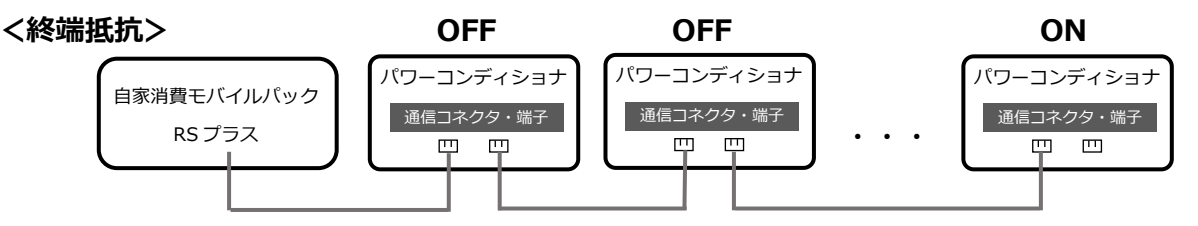

### 4 パワーコンディショナの RS485 通信速度を設定する

パワーコンディショナのRS485通信速度を「115.2」(kbps)に設定する必要があります。パワーコンディ ショナの施工マニュアルを確認し、設定を行ってください。

## 5 パワーコンディショナ-計測ユニット間通信ケーブルを接続する

1台目のパワーコンディショナ(本製品と接続するパワーコンディショナ)に、パワーコンディショナ-計 測ユニット間通信ケーブルを接続してください。接続方法についてはパワーコンディショナの施工マニュ アルをご確認の上、接続してください。

### 6 パワーコンディショナ間通信ケーブルを接続する

パワーコンディショナを複数台設置する場合は、パワーコンディショナ間をパワコン間通信ケーブルで接 続する必要があります。パワーコンディショナの施工マニュアルをご確認の上、ケーブルをご準備くださ い。また、接続方法につきましても、同様に施工マニュアルをご確認の上、接続してください。

以下は、第三者制御を行う場合のみ必要な作業となります。 第三者制御を行わない場合は、以下手順は不要です。

### 7 パワーコンディショナのファームウェアバージョンの確認

第三者制御を行う場合は、パワーコンディショナのファームウェアが対応している必要があります。 パワーコンディショナが対応ファームウェアか確認を行ってください。

【第三者制御対応ファームウェア搭載パワコン】 型式:KPV-A55-J4-OC 製造年月:2021年7月 以降 製造番号:21775407 以降 開発記号:VC 以降

対応ファームウェアが搭載されていない場合、ファームウェアのアップデートが必要となります。 パワーコンディショナをご購入いただいた販売店様へお問い合わせください。

## <span id="page-23-0"></span>発電計測用スマートメータの施工・設定

**発電計測用スマートメータを利用する場合のみ必要な作業となります**

### 1 発電計測用スマートメータの取り付け

【S2RS-TLNS22r、S3RS-TLNS22rを利用の場合】 <ねじ止めによる取り付け> 取り付け穴寸法は、下図の通りです。

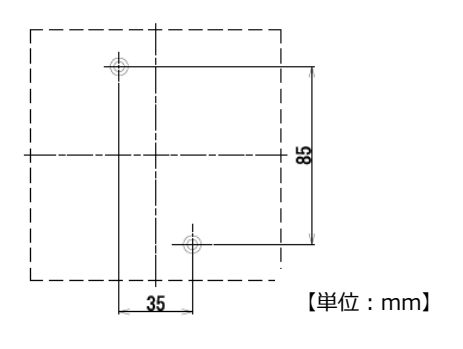

推奨ねじ:M4 × 50

【S2MS-RNS22、S3MS-RNS22を利用の場合】<br><ねじ止めによる取り付け>

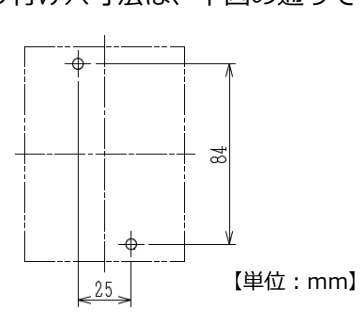

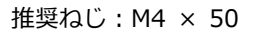

<ねじ止めによる取り付け> <IEC35mmレールへの取り付け> 1計器をレールの上端にかけます。 ②計器を押し付けて固定します。 ※取り外しはスライダーを引き下げ、 計器を手前に引き上げて取り外します。

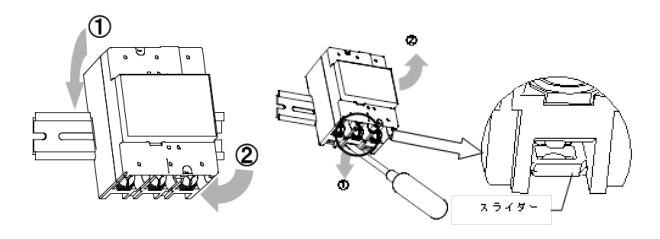

## 発電計測用スマートメータの施工・設定(つづき) (施工手順

## 2 発電計測用スマートメータの配線

- (1)分電盤をオフにし、パワーコンディショナの運転を停止し無通電状態であることを確認してくださ い。(パワーコンディショナが複数台ある場合は、全てのパワーコンディショナを停止し、パワー コンディショナ用ブレーカもオフにしてください。)
- (2)パワーコンディショナと分電盤の間に発電計測用スマートメータを設置してください。 ※パワーコンディショナが複数台設置されている場合は、発電量の総量が計測できる位置に 設置してください。

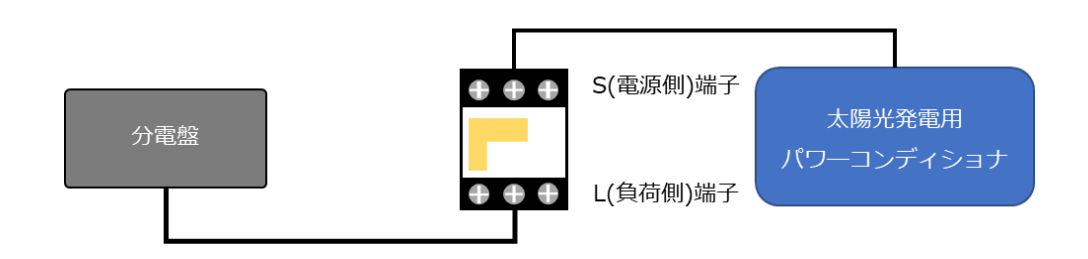

(3)下記締付けトルクを参考に、端子ネジをトルクドライバーで締付けてください。

【S2RS-TLNS22r、S3RS-TLNS22rを利用の場合】

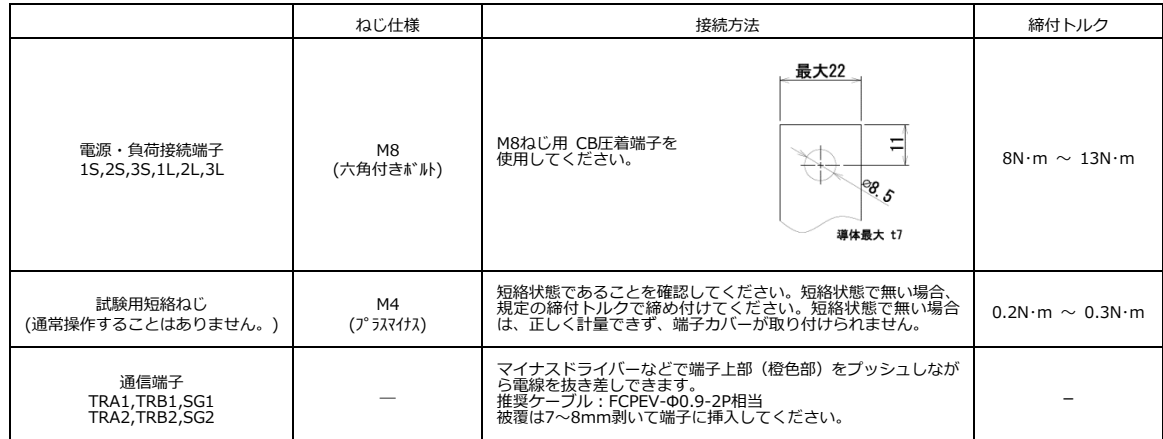

#### 【S2MS-RNS22、S3MS-RNS22を利用の場合】

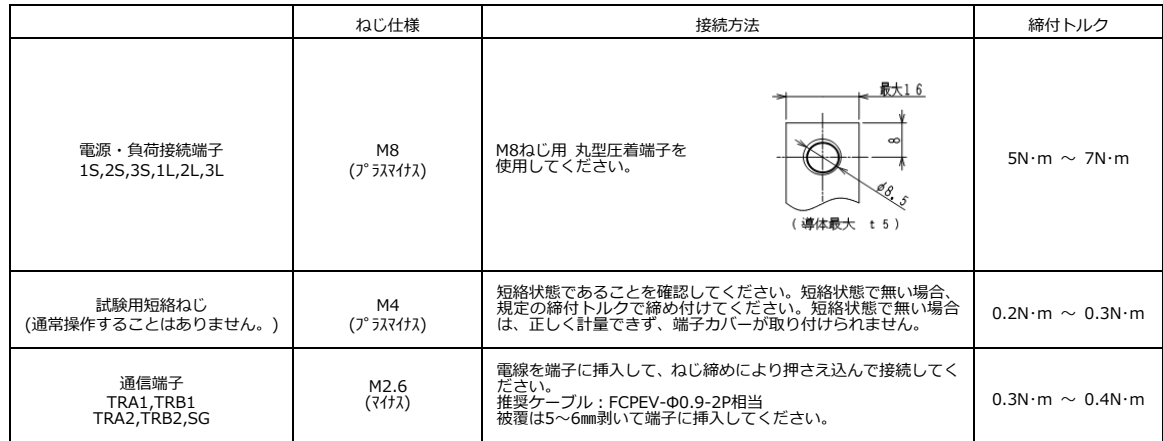

## 発電計測用スマートメータの施工・設定 (つづき) (施工手順

### 3 発電計測用スマートメータの設定

無通電状態で、設定作業を行ってください。 スイッチの操作はセラミックドライバーで操作してください。

- (1)送りスイッチ(SW1)を1回押下して 計量値を表示してください。(表示画面①)
- (2)表示画面①の状態で、送りスイッチ(SW1)を5回 押下してください。表示画面②が表示されることを 確認してください。(1 標準通信)
- (3)選択スイッチ(SW2)を1回押下し、表示画面③が 表示されることを確認してください。(2 Modbus)
- (4)送りスイッチ(SW1)を1回押下し、表示画面④が 表示されることを確認してください。(01 通信アドレス)

 "01"以外の設定になっている場合は、選択スイッチ(SW2)を 押下し、"01"に変更してください。

- (5)送りスイッチ(SW1)を複数回押下して表示画面⑤ を表示してください。(計量値表示画面)
- (6)表示画面⑤の計量値表示画面で「Modbus」と 表示されていることを確認してください。

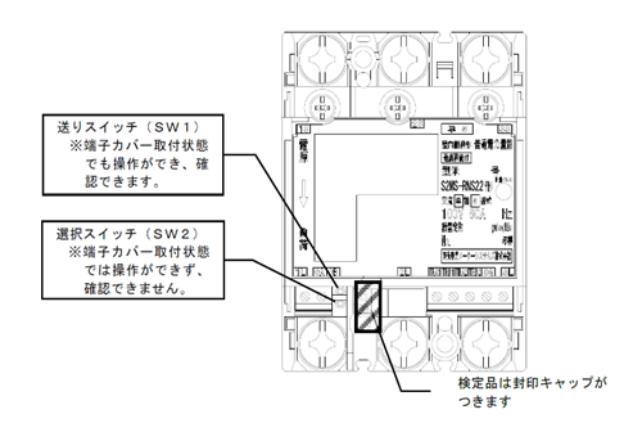

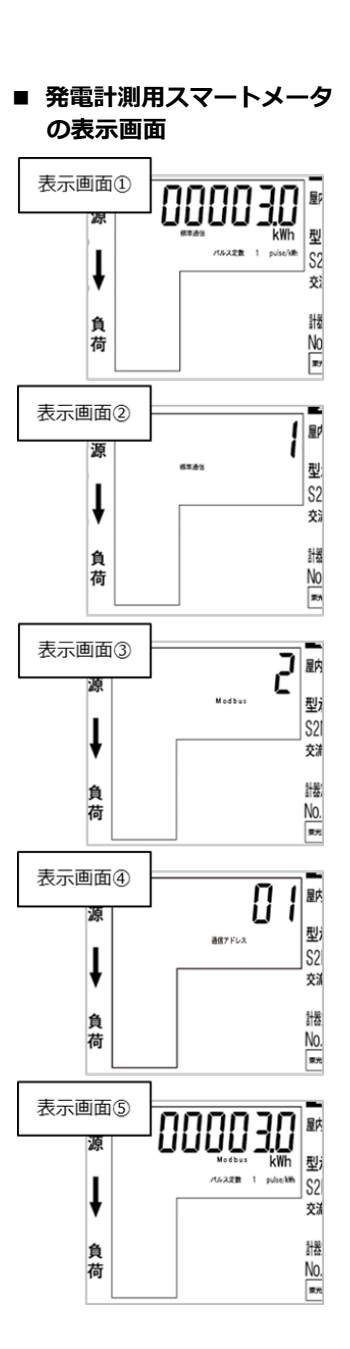

## <span id="page-26-0"></span>電源ケーブル・接地線の配線

### 1 電源ケーブルをサーキットプロテクタへ接続する

● **必ず主電源のブレーカがオフであることを確認してから作業してください。**

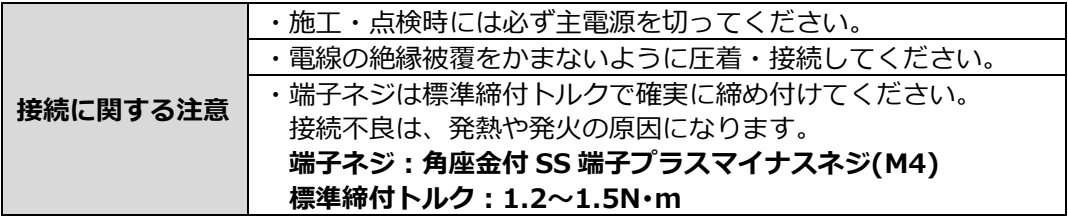

## 2 接地線をアース端子につなぐ

接地線をモバイルパック内にあるアース端子に接続します。 接地線に丸端子(M4 サイズ)を圧着し、端子ネジは標準締付トルクで確実に締め付けてください。

**端子ネジ:アースボルト(M4) 標準締付トルク:1.2~1.8N・m** 

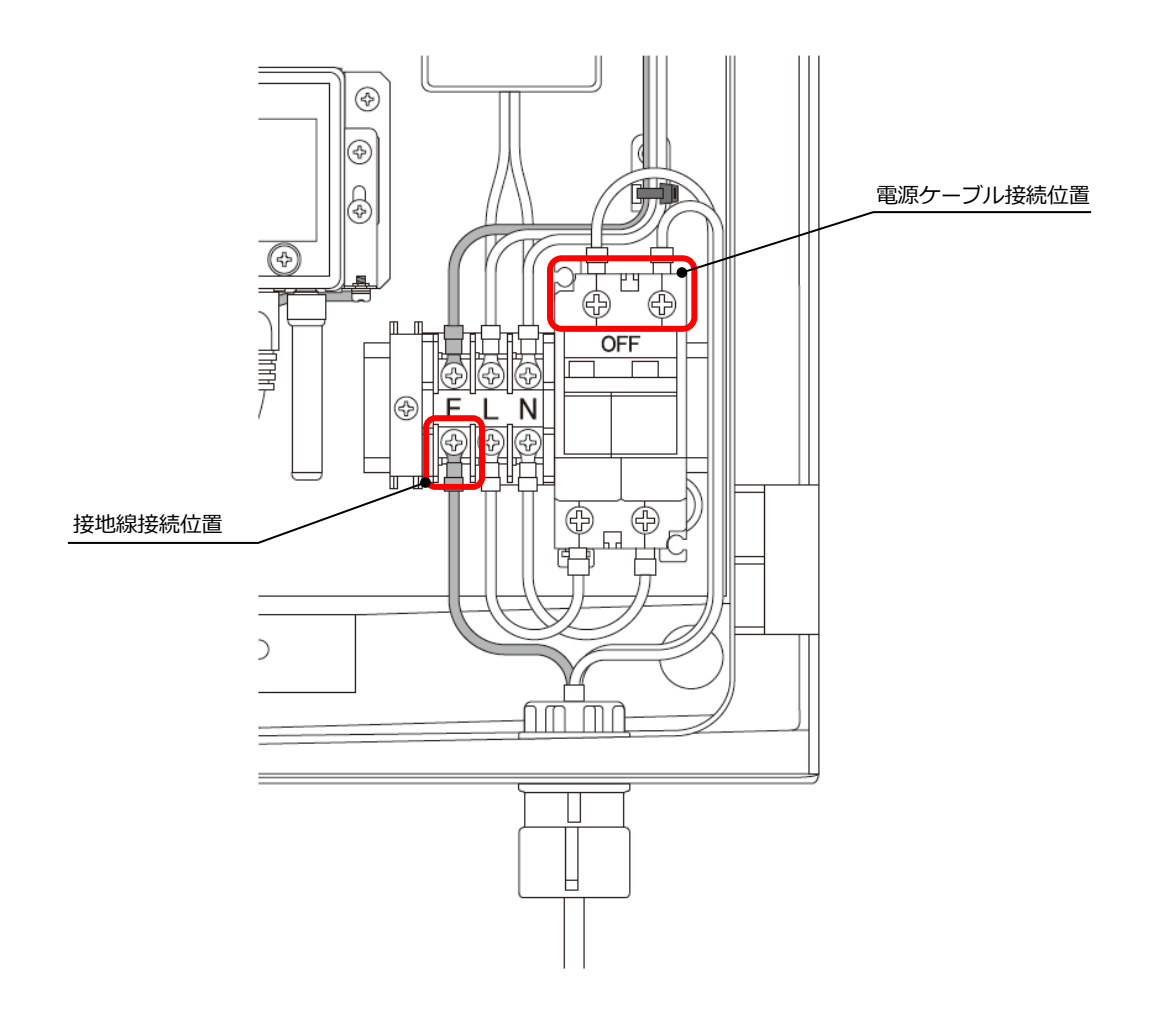

## <span id="page-27-0"></span>通信ケーブルの配線

## 1 PV ゲートウェイとパワーコンディショナをつなぐ

パワーコンディショナ-計測ユニット間通信ケーブルを、本製品の PCS 通信ケーブル接続コネクタに 接続してください。

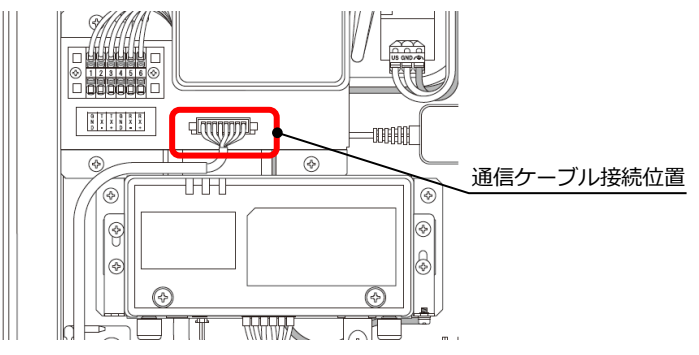

# 2 EL センサと発電計測用スマートメータをつなぐ

**(※発電計測用スマートメータを利用する場合のみ必要な作業となります)**

シリアル通信端子台と発電計測用スマートメータの通信端子を接続してください。

・シリアル通信端子台 ・シリアル端子台 端子配列

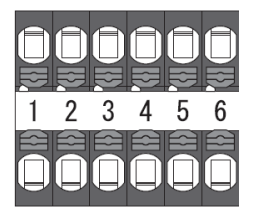

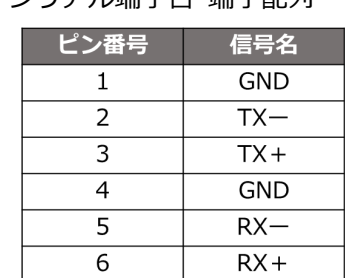

【S2RS-TLNS22r、S3RS-TLNS22rを利用の場合】

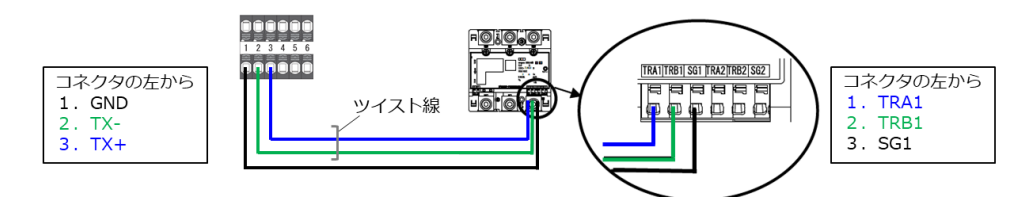

【S2MS-RNS22、S3MS-RNS22を利用の場合】

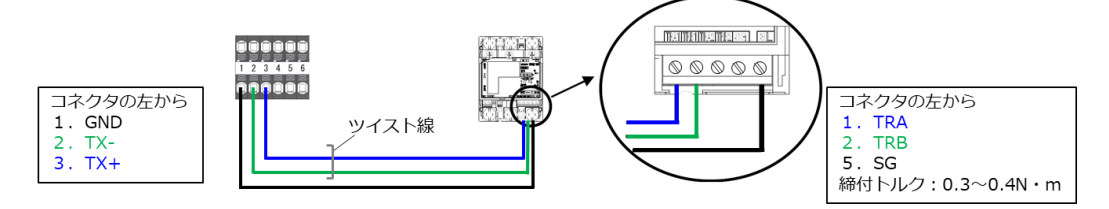

# 通信ケーブルの配線 (つづき) そのことのなどの インスクリック (<u>・施工手順</u>

### 3 売買電計測用スマートメータをつなぐ

**(※高圧スマートメータと接続する場合のみ必要な作業となります。)**

本製品内に設置されている Hub の空いている LAN ポートと、売買電計測用スマートメータの ETHERNET ポートを LAN ケーブルで接続してください。

## 4 通信ケーブルを結束バンドで固定する

通信ケーブルをアンカーマウントに結束バンドで固定してください。

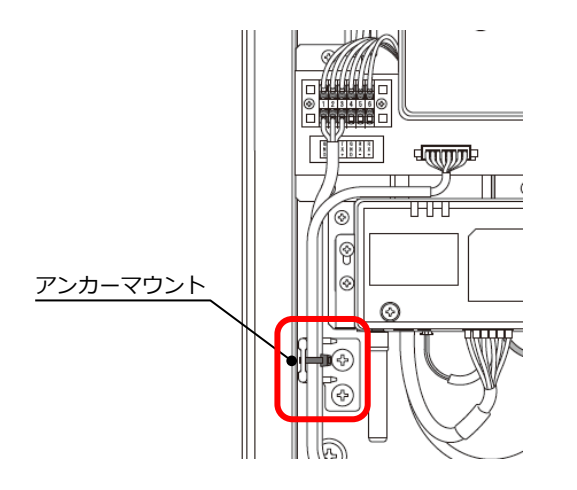

## 5 PF 管コネクタとケーブル間の隙間をパテで埋める

**PF 管コネクタと電源ケーブル、通信ケーブルの隙間をパテ埋めしてください。**

※パテ埋めが十分でない場合、**プラボックス内部に水分、小動物等が侵入し、内部機器の故障につながる おそれがあります。**

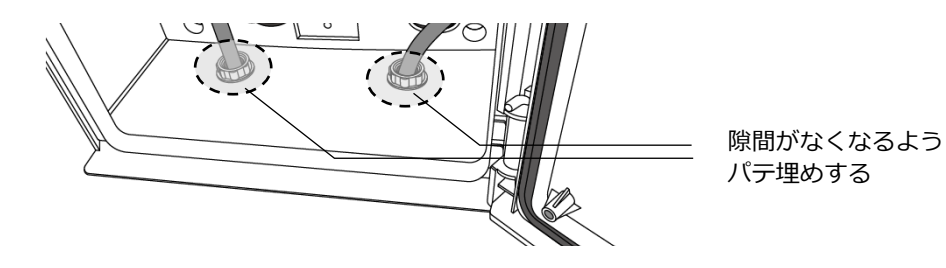

## 電源の起動

### <span id="page-29-0"></span>●起動前の確認

起動を始める前に、以下の項目を確認してください。

- -**本装置の設置・電源配線が完了している。**
- -**接続しているパワーコンディショナの施工が完了している。**

パワーコンディショナの施工については、パワーコンディショナの施工マニュアルをお読みくださ い。

-**パワーコンディショナが起動できる日射量がある。**

初期設定の際はパワーコンディショナと通信を行うため、パワーコンディショナが起動できる日射 量があるとき(早朝・夕方を除く、照度が安定している状態)に、本装置の初期設定を行ってくだ さい。

### ●起動する

システムを起動する前に、以下の状態にしてください。

- -パワーコンディショナの運転スイッチを**「オフ」**にしてください※
- -太陽光発電用ブレーカを**「オフ」**にしてください(交流電流が印加されていない状態にする)※
- -接続箱のすべての開閉器(またはパワーコンディショナの入力開閉器)を**「オン」**にしてください※ -モバイルパック用主電源ブレーカを**「オン」**にしてください
- ※ パワーコンディショナが複数台設置されている場合は、すべてのパワーコンディショナで確認、操作 を行ってください。

集電箱(全量買取方式)の例

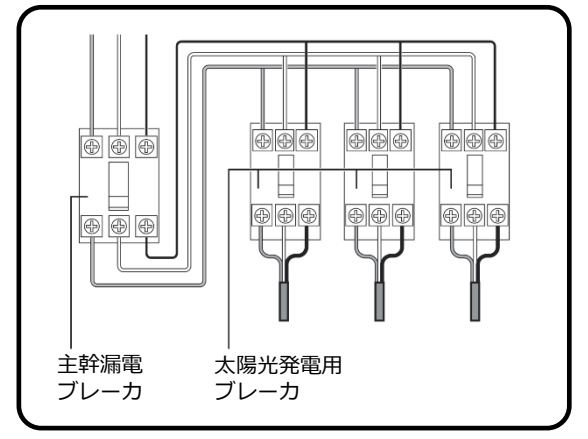

## <sup>1</sup> 本製品のサーキットプロテクタを ON にする

EL センサ、PV ゲートウェイがそれぞれ起動を開始します。

# 電源の起動(つづき) またはない インスクリック (施工手順

## 2 EL センサのランプ状態を確認する

電源投入後、数十秒程度で起動は完了します。

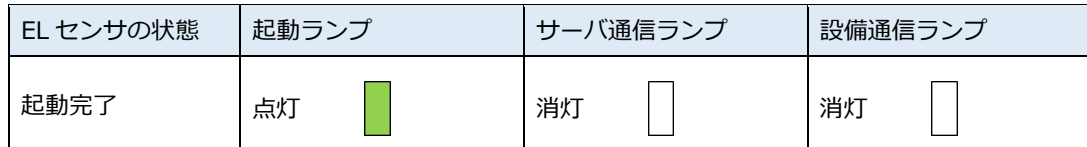

**【注意】**

EL センサの起動時にランプが以下の状態になる場合は、ファームウェアのアップデートが実行中です。 ファームウェアアップデート(所要時間:最大 15 分)中は、絶対に EL センサの電源を切らないでください。

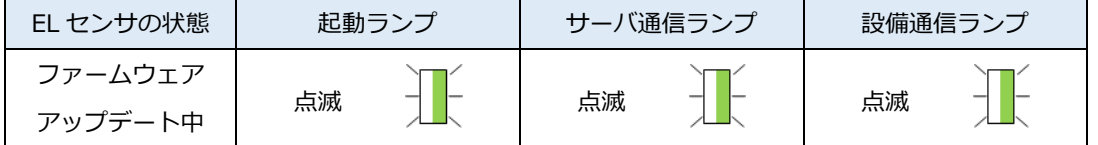

※それぞれのランプは同期しません。

## 3 PV ゲートウェイの起動状態を確認する

電源投入後、1分程度で起動は完了します。

PV ゲートウェイが起動すると、表示部に「ショキセッテイカイシ」が表示されます。

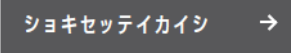

## <span id="page-31-0"></span>PV ゲートウェイの設定

## ●PV ゲートウェイの初期設定を実施する

## 1 「ショキセッテイカイシ」画面で決定ボタンを押す

●「ジコク」画面が表示されます。

## 2 日時を設定する

- ●「ジコク」画面で▲/▼ボタンで数値を変更し、決定ボタンを押してくださ い。この操作を繰り返して、**年/月/日/時/分**を設定してください。
- ●戻るボタンを押すと前の桁にカーソルが戻ります。
- ●分を変更後に決定ボタンを押すと、「カイトリホウシキ」画面が表示されます。

## 3 買取方式を設定する

- ●「カイトリホウシキ」画面で、▲/▼ボタンで**「ヨジョウ」**または**「ゼン リョウ」**を選択して、決定ボタンを押してください。 「ヨジョウ」:システムが余剰買取方式の場合に選択してください 「ゼンリョウ」:システムが全量買取方式の場合に選択してください
- ●「システムセンタク」画面が表示されます。

## 4 お使いのシステムを選択する

- ●**「PV」**が表示されているのを確認して、決定ボタンを押してください。
- ●「PV ダイスウ」画面が表示されます。

## 5 ゲートウェイに接続しているパワーコンディショナの台数を設定する

- ●▲/**▼ボタンでパワーコンディショナの台数**を選択し、決定ボタンを押し てください。
- ●「PCS トウロク」画面が表示されます。

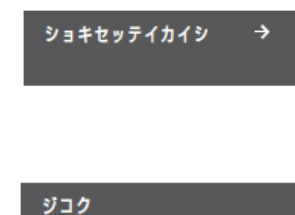

>19/9/12 10:00

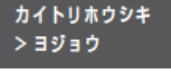

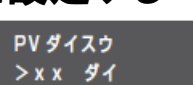

システムセンタク

 $>$ PV

## PV ゲートウェイの設定(つづき)

#### 6 ゲートウェイに接続しているパワーコンディショナを登録する PCS トウロク ①「PCSトウロク」画面で▲/▼ボタンで**「ジドウ」**を選択し、決定ボタンを > ジドウ 押す ●「PCSケンサク ジドウジッコウチュウ...」の表示後に、「PCSケンサク ┸ OK」が表示されます。 PCS ケンサク  $[OK]$  $(3/3)$ └検索した台数 検索結果 設定した台数 「PCS ケンサク NG」が表示された場合 PCS ケンサク 1 下記を確認する NG ( 2/ 3) - 手順 5 で設定したパワーコンディショナの台数が正しいか - パワーコンディショナが起動しているか - ゲートウェイ~パワーコンディショナ間の通信ケーブル、パワーコンディショナ間の通信ケーブルの接続が正し いか、通信ケーブルが破損していないか - パワーコンディショナの RS485 通信速度が「115.2」(kbps)に設定されているか - パワーコンディショナの終端抵抗の設定とユニット No 設定が正しいか (ユニット No が重複していないか) 2 決定ボタンを押して、再度手順①を行う②▲/▼ボタンを押して、検索されたパワーコンディショナの**ユニットNo** パワーコンディショナの種類 **パワーコンディショナの種類、製造番号を確認**する ユニット No. ●パワーコンディショナの種類は「PV」(ソーラーパワーコンディショナ) Unit 00 рv になっていることを確認してください。 xxxxxxxxxx ●接続されている台数分確認してください。 製造番号 ③決定ボタンを押す ●「PCSトウロク ジッコウシマスカ? | 画面が表示されます。

④▲/▼ボタンで**「Yes」**を選択し、決定ボタンを押す ●登録が完了すると「メインメニュー」画面が表示されます。

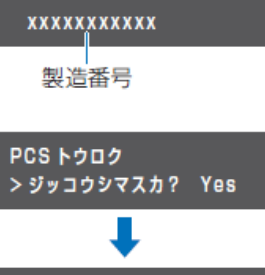

[メインメニュー] 19/9/12 10:10

## PV ゲートウェイの設定(つづき)

## ●運転停止/再開の動作確認を実施する

PV ゲートウェイとパワーコンディショナが正しく通信できているかを確認します。

- パワーコンディショナを自立運転させ、PV ゲートウェイから運転停止/再開の操作を行い、パワーコンデ ハン コンションコン 言曰→無益 ここ、・・<br>イショナが運転停止/再開するかを確認してください。
- ●太陽電池が発電中に確認を行ってください。
- ●複数台のパワーコンディショナを接続している場合は、すべてのパワーコンディショナが一括操作とな ります。個別に操作することはできません。

## 1 接続しているすべてのパワーコンディショナを自立運転させる

●パワーコンディショナの施工マニュアルを参照し、すべてのパワーコンディ ショナを自立運転させてください。

## 2 「ウンテンキリカエ」画面で決定ボタンを押す

- ●PV ゲートウェイの表示部に「メインメニュー」が表示されている状態で ▲/▼ボタンで**「ウンテンキリカエ」**を選択し、決定ボタンを押してくださ い。
- ●「エラーコード E1-0.0」画面が表示されている場合は、戻るボタンを押し て「エラー ハッセイチュウ」画面を表示させてから、上記操作を行ってく ださい。

## 3 運転切り替えを行う

- ●「ウンテンキリカエ テイシシマスカ?」画面で▲/▼ボタンで「Yes」を選 択し、決定ボタンを押してください。
- ●「ジッコウチュウ...」の表示後に、パワーコンディショナが自立運転を停止 します。

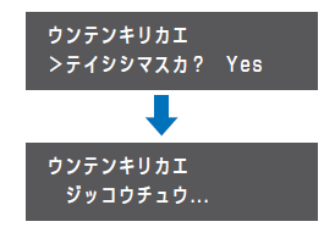

ウンテンキリカエ

 $\rightarrow$ 

施工手順

## 4 接続しているすべてのパワーコンディショナが自立運転を停止しているこ とを確認する

## 5 運転切り替えを行う

- ●「ウンテンキリカエ カイシシマスカ?」画面で▲/▼ボタンで「Yes」を選 択し、決定ボタンを押してください。
- ●「ジッコウチュウ...」の表示後に、パワーコンディショナが自立運転を開始 します。

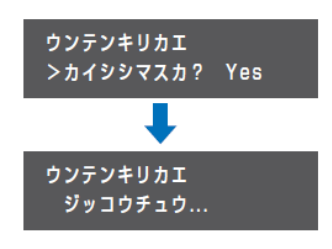

## 6 接続しているすべてのパワーコンディショナが自立運転を開始しているこ とを確認する

## 7 パワーコンディショナを操作して自立運転を停止させる

## 8 メインメニューに戻る

●戻るボタンを数回押して、メインメニューに戻ってください。

35

施工手順

## PV ゲートウェイの設定(つづき)

## ●PV ゲートウェイの LAN 設定・HEMS 設定を実施する

## 1 「セッテイ」画面で決定ボタンを押す

●PV ゲートウェイの表示部に「メインメニュー」が表示されている状態で ▲/▼ボタンで**「セッテイ」**を選択し、決定ボタンを押してください。

●「LAN」画面が表示されます。

## 2 「LAN」画面で決定ボタンを押す

- ●**「LAN」**画面で、決定ボタンを押してください。
- ●「IP アドレスシュトク」画面が表示されます。

## 3 「IP アドレスシュトク」設定を変更する

- ●「IP アドレスシュトク」画面で、決定ボタンを押してください。
- ●▲/▼ボタンで**「シュドウ」**を選択し、決定ボタンを押してください。
- ●「IP アドレス」画面が表示されます。

## 4 LAN 設定を行う

下表のとおり各設定項目の設定してください。

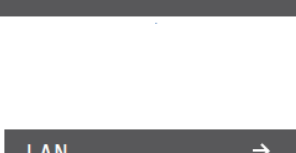

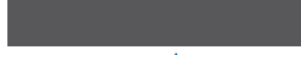

IPアドレスシュトク >シュドウ

セッテイ

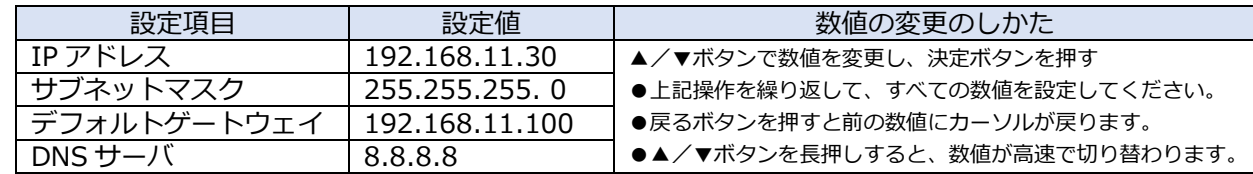

●右端の数値にカーソルがある状態で決定ボタンを押すと、次の設定項目に進みます。

●左端の数値にカーソルがある状態で戻るボタンを押すと、前の設定項目に戻ります。

● 「DNS サーバ」の数値を変更し決定ボタンを押すと、「IP アドレスシュトク」画面が表示されます。

## 5 「LAN」画面に戻る

- ●戻るボタンを押してください。
- 「LAN」画面が表示されます。

## 6 「ツウシンサービス」画面で決定ボタンを押す

●▲/▼ボタンで**「ツウシンサービス」**を選択し、決定ボタンを押してくださ い。

●「HEMSI画面が表示されます。

## 7 「HEMS」設定を変更する

- ●「HEMS ナシ」画面で、決定ボタンを押してください。
- ●▲/▼ボタンで**「アリ」**を選択し、決定ボタンを押してください。

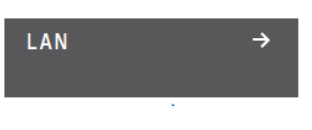

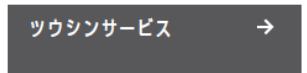

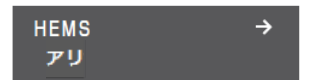

施工手順

## PV ゲートウェイの設定(つづき)

### 8 ソフト更新サーバとの通信確認を行う

- ●▲/▼ボタンで**「ソフトジドウコウシン」**を選択し、決定ボタンを押してく ださい。
- ●▲/▼ボタンで**「アリ」**を選択し、決定ボタンを押してください。
- ●「ソフトジドウコウシン ツウシンカクニンチュウ...」の表示後に、 「ツウシン OK」が表示されます。

「ソフトジドウコウシン NG ~~」が表示された場合

- 1 以下の対応を確認する 2 いずれかのボタンを押す
- 3 再度、手順 8 を行う

### **◆◆通信確認中に「NG」が表示された場合◆◆**

 ソフト更新サーバとの通信確認中に「NG」が表示された場合は、下記項目を確認し、再度通信を行ってく ださい。

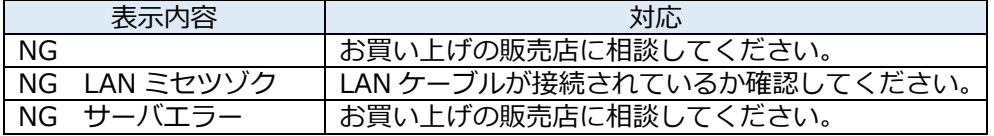

## 9 メインメニューに戻る

●戻るボタンを数回押して、メインメニューに戻ってください。

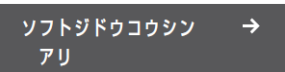

# PV ゲートウェイの設定 (つづき) そのころには インタンの (施工手順

### ●出力制御設定を実施する

 **(出力制御は、対象となる発電事業者のみ設定の実施が必要になります。 出力制御対象外の発電事業者様は設定不要です。)**

### 1 出力制御設定情報の準備

●電力会社との契約内容を確認してください。

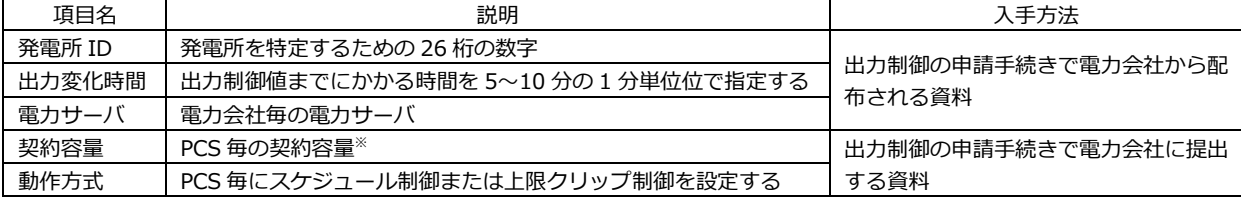

※PCS に接続されているパネル容量と、PCS 容量の小さい方を設定する必要があります。

## 2 「メンテナンスメニュー」を表示する

- ●PV ゲートウェイの表示部に「メインメニュー」が表示されている状態で **戻るボタン**と**決定ボタン**を**同時に 2 秒以上**押してください。
- ●「メンテナンスメニュー」画面が表示されます。

### *3* 「ホンタイセッテイ」画面で決定ボタンを押す

●▲/▼ボタンで**「ホンタイセッテイ」**を選択し、決定ボタンを押してくださ い。

### 4 「ハツデンショジョウホウ」画面で決定ボタンを押す

- ●▲/▼ボタンで**「ハツデンショジョウホウ」**を選択し、決定ボタンを押して ください。 ●「スケジュールシュトクホウホウ オンライン」画面が表示されます。
- 5 「スケジュールシュトクホウホウ」画面で決定ボタンを押す
	- **●「スケジュールシュトクホウホウ」**画面で、決定ボタンを押してください。

### 6 出力スケジュールの取得方法をオンラインに設定する

**●▲/▼ボタンで「オンライン」**を選択し、決定ボタンを押してください。

### 7 電力会社のサーバ(電力サーバ)を設定する

**●▲/▼ボタンで対象の電力サーバ**を選択し、決定ボタンを押してください。

### 8 発電所 ID を設定する

- ●**「ハツデンショ ID(1/3)」、「ハツデンショ ID(2/3)」、「ハツデンショ ID (3/3)」**画面で、**発電所 ID(26 桁)**を入力してください。
- ●▲/▼ボタンで一桁ずつ入力します。
- ●決定ボタンで次の桁へ、戻るボタンで前の桁へ移動します。
- ●最後の桁の入力後に決定ボタンを押してください。

ミセッテイ

ハッデンショジョウホウ →

[メンテナンスメニュー]

ホンタイセッテイ

スケジュールシュトクホウホウ → オンライン

スケジュールシュトクホウホウ >オンライン

デンリョクサーバ >\*\* デン

ハッデンショ ID(1/3)  $>00 - 0000 - 0000$ 

ハッデンショ ID(2/3)  $> -0000 - 0000 - 0000$ 

ハッデンショ ID(3/3)  $> -0000$ 

# PV ゲートウェイの設定 (つづき) そのころには インタンの (施工手順

### 9 出力変化時間を設定する

**●▲/▼ボタンで出力変化時間**を選択し、決定ボタンを押してください。 ●出力変化時間は電力会社の指示通りに設定してください。

## 10 設定を保存する

- ●▲/▼ボタンで**「Yes」**を選択し、決定ボタンを押してください。
- ●「ハツデンショジョウホウ セッテイチュウ...」の表示後に、「スケジュール シュトクホウホウ オンライン」が表示されます。

「ハツデンショジョウホウ NG ~~」が表示された場合 39 ページの対応を確認する いずれかのボタンを押す 再度、手順 9 を行う

## 11 設定を確認する

- ●▲/▼ボタンで「ハツデンショジョウホウ」の設定項目を切り替えて、設定 内容が正しいか確認してください。
- ●確認後、戻るボタンを押してください。

## 12 「ケイヤクジョウホウ」画面で決定ボタンを押す

- ●▲/▼ボタンで**「ケイヤクジョウホウ」**を選択し、決定ボタンを押してくだ さい。
- ●「Unit \* \* ドウサホウシキ スケジュール」が表示されます。

## 1.3 「Ilnit\*\*ドウサホウシキ」画面で決定ボタンを押す

●**「Unit\*\*ドウサホウシキ スケジュール」**画面で、決定ボタンを押してく ださい。

## 14 動作方式を設定する

●▲/▼ボタンで**「スケジュール」**または**「クリップ」**を選択し、決定ボタン を押してください。

出力制御対象の PCS 「スケジュール」を選択し、手順 <sup>15</sup> に進 んでください。 上限クリップ対象の PCS 「クリップ」を選択し、手順 <sup>16</sup> に進んで ください。

### $15$  契約容量を設定する(動作方式を「スケジュール」に設定した場合)

- ●ケイヤクヨウリョウは、電力会社と契約されている **PCS 単位の契約容量**を 入力します。
- ●▲/▼ボタンで一桁ずつ入力します。
- ●決定ボタンで次の桁へ、戻るボタンで前の桁へ移動します。
- ●最後の桁の入力後に決定ボタンを押してください。

## 16 クリップ容量を設定する(動作方式を「クリップ」に設定した場合)

- ●▲/▼ボタンで一桁ずつ入力します。
- ●決定ボタンで次の桁へ、戻るボタンで前の桁へ移動します。
- ●最後の桁の入力後に決定ボタンを押してください。

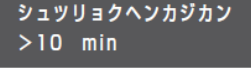

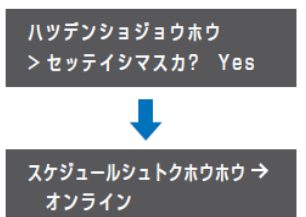

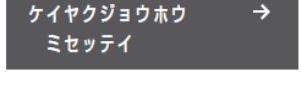

Unit \* \* ドウサホウシキ → スケジュール

設定するパワーコンディショナ のユニット No.

Unit \*\* ドウサホウシキ **>スケジュール** 

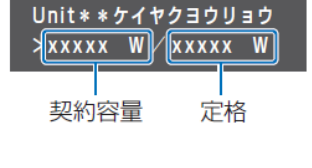

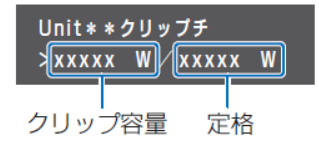

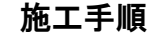

# PV ゲートウェイの設定 (つづき) そのころには インタンの (施工手順

### 17 接続しているすべての PCS の設定する(複数台 PCS を接続している場合)

●接続しているすべての PCS に対し手順 14~16 を行う。

## 18 設定を保存する

- ●▲/▼ボタンで**「Yes」**を選択し、決定ボタンを押してください。
- ●「ケイヤクジョウホウ セッテイチュウ...」の表示後に、「Unit \*\*ドウサホ ウシキ スケジュール(またはクリップ)」が表示されます。

「ケイヤクジョウホウ NG ~~」が表示された場合

- 1 39 ページの対応を確認する
- 2 いずれかのボタンを押す
- 3 再度、手順 18 を行う

## 19 設定を確認する

- **●▲/▼ボタンで「ケイヤクジョウホウ」**の設定項目を切り替えて、設定内容 が正しいか確認してください。
- ●接続しているすべての PCS について動作方式と契約容量/クリップ容量の 設定が正しいか確認してください。
- ●確認後、戻るボタンを押してください。

## 20 契約容量の合計値を確認する

**●「ケイヤクジョウホウ」**画面には、契約容量/クリップ容量の合計値が表示 されます。電力会社と契約した契約容量の合計値と一致することを確認して ください。

## 21 出力制御を有効にする

- ●▲/▼ボタンで**「シュツリョクセイギョ」**を選択し、決定ボタンを押してく ださい。
- ●▲/▼ボタンで**「Yes」**を選択し、決定ボタンを押してください。
- ●「シュツリョクセイギョ セッテイチュウ...」の表示後に、「シュツリョクセ イギョ アリ」が表示されます。

「シュツリョクセイギョ NG ~~」が表示された場合 39 ページの対応を確認する いずれかのボタンを押す 再度、手順 21 を行う

## 22 メインメニューに戻る

●戻るボタンを数回押してメインメニューを表示させてください。

### **◆◆出力制御の設定中に「NG」が表示された場合◆◆**

出力制御の設定中に「NG」が表示された場合は、下記項目を確認し、再設定を行ってください。

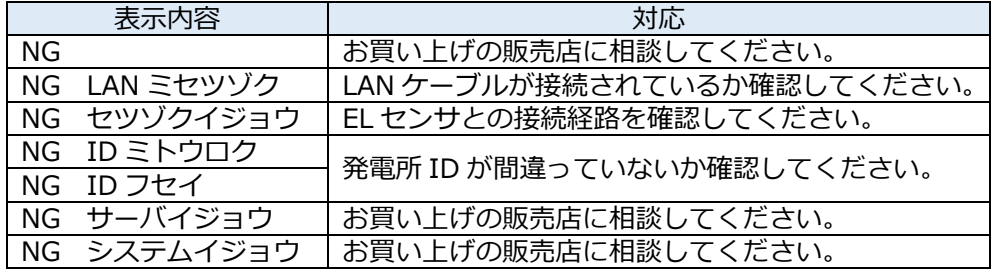

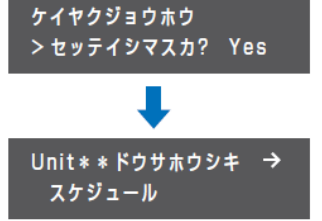

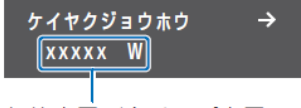

契約容量/クリップ容量の 合計値

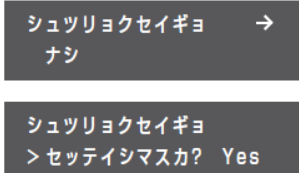

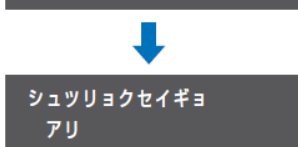

# EL センサの設定

## <span id="page-39-0"></span>1 EL センサの設定

「EL センサ設定マニュアル」に従い、設定と確認を行ってください。 マニュアルは下記のダウンロードページよりダウンロードしてください。

エコめがね 販売会社さま向け ダウンロードページ https://www.eco-megane.jp/partner/support/download/

以下の EL センサの設定必要に応じて行ってください。

- ・LTE 電波強度の確認
- ・低圧スマートメータの設定または低圧スマートメータを利用しない場合の設定
- ・機器登録
- ・電力量計測用スマートメータ(子メータ)の設定(計測する場合のみ)
- ・第三者制御設定(第三者制御を行う場合のみ)

## 2 EL センサのランプ確認

ELセンサのランプ状態を確認し、ELセンサの設定が完了していることを確認してください。

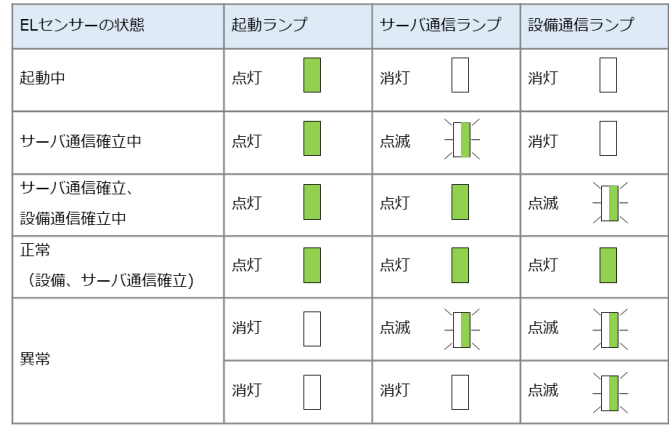

## 3 EL センサの通信確認

ELセンサの通信確認を行い、「エコめがねサーバ接続状態」が正常であることを確認してください。

取扱方法

## <span id="page-40-0"></span>パワーコンディショナを交換・追加する

パワーコンディショナを交換・追加する場合は、お客様にて設定作業を行っていただく必要があります。

**【注意】**

本製品は、製品による制約を受けない限り最大 12 台までのパワーコンディショナを接続することができま す。

※ただし、パワーコンディショナ、周辺機器の仕様にて台数が制限されている場合、その仕様に従います。

## 1 交換・追加するパワーコンディショナの設定する

パワーコンディショナを交換・追加する場合、新たに設置するパワーコンディショナのユニットNo・終端 抵抗・RS485通信速度の設定を行います。

**(第三者制御を行う際は、上記に合わせファームウェアバージョンの確認も行ってください)**

#### **[ユニットNoについて]** ■ **交換する場合**

パワーコンディショナを交換する場合は、置き換えで設置したパワーコンディショナに、交換前のパワー コンディショナと同じユニットNoを設定してください。

(例)3 台のシステム構成で 2 台目を交換する場合

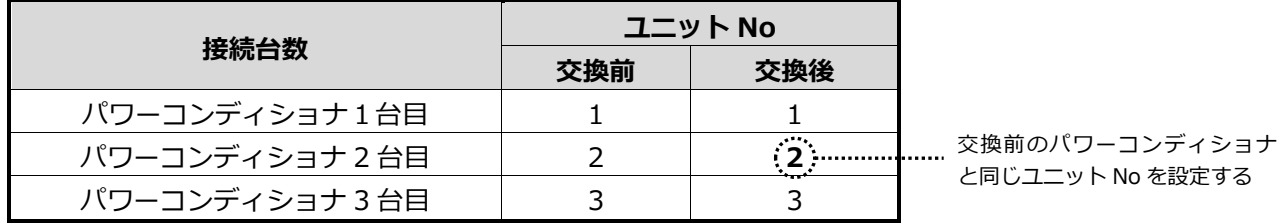

#### ■ **追加する場合**

パワーコンディショナを新たに追加する場合は、追加設置したパワーコンディショナに新たなユニットNo を設定してください。

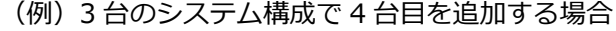

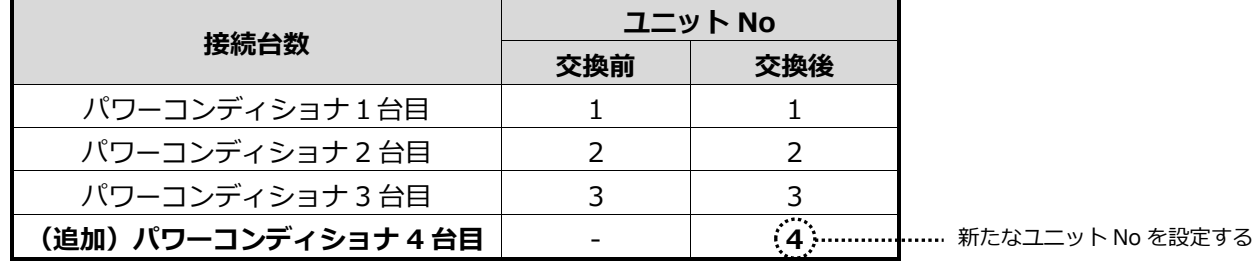

#### **[終端抵抗・RS485通信速度・ファームウェアバージョンについて]**

本施工・取扱説明書のP.22~23を参考にし、設定・確認を行ってください。

パワーコンディショナを交換・追加する(つづき) (取扱方法

### 2 必要に応じて設定・動作確認作業を行う

パワーコンディショナの交換・追加設置後、PVゲートウェイへパワーコンディショナの登録を実施して ください。また必要に応じて出力制御設定を実施してください。 その後、ELセンサの初期化・再設定を実施してください。

#### **・パワーコンディショナの登録方法**

※夜間などパワーコンディショナが起動できない状態でパワーコンディショナの台数を変更する場合 は、手動で登録を行ってください(【手動で登録する場合】を参照)

#### **【自動で登録する場合】**

- 1. メンテナンスメニューを表示させる
- ●PVゲートウェイの表示部に「メインメニュー」が表示されている状 態で**戻るボタン**と**決定ボタン**を**同時に2秒以上**押してください。
- ●「メンテナンスメニュー」画面が表示されます。
- 2. 「ホンタイセッテイ」画面で決定ボタンを押す
	- ●▲/▼ボタンで**「ホンタイセッテイ」**を選択し、決定ボタンを押して ください。
- 3. 「PCSトウロク」画面で決定ボタンを押す
- ●▲/▼ボタンで**「PCS トウロク」**を選択し、決定ボタンを押してくだ さい。
- 4. PCSを登録する
	- ●32 ページの手順 4~6を行って、パワーコンディショナを登録して ください。

#### **【手動で登録する場合】**

- 1. メンテナンスメニューを表示させる
- ●PVゲートウェイの表示部に「メインメニュー」が表示されている状 態で**戻るボタン**と**決定ボタン**を**同時に2秒以上**押してください。
- ●「メンテナンスメニュー」画面が表示されます。
- 2. 「ホンタイセッテイ」画面で決定ボタンを押す
- ●▲/▼ボタンで**「ホンタイセッテイ」**を選択し、決定ボタンを押して ください。
- 3. 「PCSトウロク」画面で決定ボタンを押す ●▲/▼ボタンで**「PCS トウロク」**を選択し、決定ボタンを押してくだ

さい。

- 4. 「PV」が表示されているのを確認し決定ボタンを押す
- 5. パワーコンディショナ台数を設定する ●▲/▼ボタンでパワーコンディショナの台数を選択し、決定ボタンを 押してください。
- 6. 「シュドウ」画面で決定ボタンを押す ●▲/▼ボタンで**「シュドウ」**を選択し、決定ボタンを押してください。

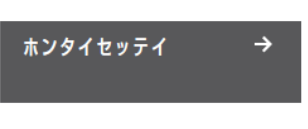

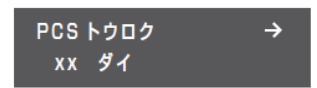

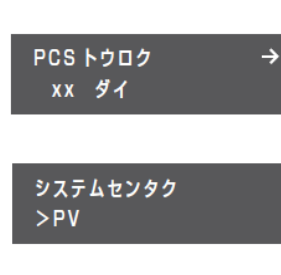

ホンタイセッテイ

 $\rightarrow$ 

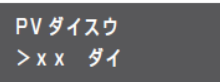

PCS トウロク > シュドウ

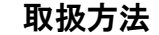

# パワーコンディショナを交換・追加する (つづき) の インスタック (取扱方法

#### **【手動で登録する場合】(つづき)**

7. ユニットNoを選択し決定ボタンを押す

- ●▲/▼ボタンで**ユニット No**を選択し、決定ボタンを押してください。 ●この操作を繰り返して、すべてのパワーコンディショナのユニット No.を設定してください。
- 「PCS トウロク ジッコウシマスカ? | 画面が表示されます。
- 8. 【Yes】を選択し、決定ボタンを押す
	- ●▲/▼ボタンで**「Yes」**を選択し、決定ボタンを押してください。
	- ●登録が完了すると「PCSトウロク XXダイ」が表示されます。

設定したパワーコンディショ ナ台数とその何台目かを表示

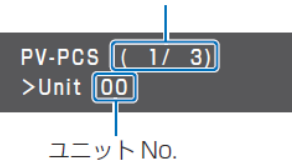

PCS トウロク >ジッコウシマスカ? Yes

#### **・出力制御の設定**

**(出力制御対象外の発電事業者様は設定不要です。)**

登録内容の変更や、パワーコンディショナの追加などにより設定内容の修正が必要な場合は、 出力制御設定の再設定が必要になります。 37 ~ 39ページの手順に従い設定を実施してください。

#### **・ELセンサの初期化・設定**

EL センサの初期化方法、設定方法については「EL センサ設定マニュアル」を確認ください。 マニュアルは下記のダウンロードページよりダウンロードしてください。

エコめがね 販売会社さま向け ダウンロードページ <https://www.eco-megane.jp/partner/support/download/>

## <span id="page-43-0"></span>EL センサを交換する

以下の手順に従って、EL センサを交換してください。

### 1 EL センサの接続されている配線を外す

電源線、LAN ケーブル、通信線、接地線を外してください。 **【注意】**必ず最初に電源線を外してください。

通信ケーブルの取り外し方

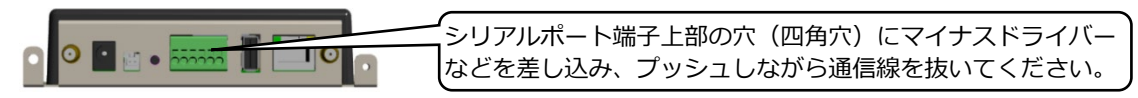

### 2 EL センサを交換する

EL センサを固定しているネジ(4 箇所)を外し、架台から取り外してください。 その後、交換用 EL センサを架台に取り付け、ネジで固定してください。

- ·ネジサイズ (固定箇所および接地線): M3 サイズ
- ・締付トルク:0.63~0.7 N・m

### 3 EL センサに配線を接続する

LAN ケーブル、通信線、接地線、電源線を配線してください。 **【注意】**必ず最後に電源線を接続してください。

通信ケーブルの取り付け順

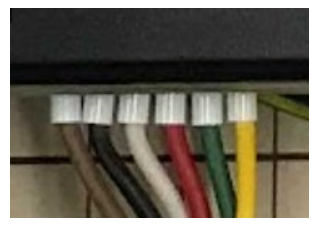

(左から、茶色・黒色・白色・赤色・緑色・黄色)

## 4 EL センサの設定を実施する

「EL センサ設定マニュアル」に従い、設定と確認を行ってください。 マニュアルは下記のダウンロードページよりダウンロードしてください。

エコめがね 販売会社さま向け ダウンロードページ https://www.eco-megane.jp/partner/support/download/

以下の EL センサの設定必要に応じて行ってください。

- ・LTE 電波強度の確認
- ・低圧スマートメータの設定または低圧スマートメータを利用しない場合の設定 ・機器登録
- ・発電計測用スマートメータ(子メータ)の設定(計測する場合のみ)
- ・第三者制御設定(第三者制御を行う場合のみ)

#### 取扱方法

## <span id="page-44-0"></span>PV ゲートウェイを交換する

以下の手順に従って、PV ゲートウェイを交換してください。

### 1 既設 PV ゲートウェイのメンテナンスデータを保存する

PV ゲートウェイのメンテナンスデータを USB メモリに保存します。

- 1. PV ゲートウェイ底面の USB コネクタに、USB メモリを差し込む ●使用できる USB
	- 256MB~32GB、USB2.0 準拠 FAT16/FAT32 形式でフォーマット済み (セキュリティ機能搭載の USB メモリは使用できません)
	- ●表示部が消灯している場合、いずれかのボタンを押して表示部を点灯させ てください。
- 2. メンテナンスメニューで「メンテナンスキノウ」を選択し、決定ボタンを押 す

●PV ゲートウェイの表示部に「メインメニュー」が表示されている状態で **戻るボタン**と**決定ボタン**を**同時に 2 秒以上**押してください。

- ●▲/▼ボタンで**「メンテナンスキノウ」**を選択し、決定ボタンを押してく ださい。
- 3. 「ホンタイメンテデータシュトク」を選択し、決定ボタンを押す ●▲/▼ボタンで**「ホンタイメンテデータシュトク」**を選択し、決定ボタン をおしてください。
- 4. 「Yes」を選択し、決定ボタンを押す
	- ●▲/▼ボタンで**「Yes」**を選択し、決定ボタンをおしてください。 ●メンテナンスデータの保存には 30 秒程度かかります。 「ジッコウチュウ...」と画面に表示されている間は、USB メモリを取り外 したり、ゲートウェイの操作は行わないでください。
	- ●実行中にメンテナンスデータの保存を中止することはできません。
- 5. 「OK」が表示されたら、決定ボタンをおす
- 6. 戻るボタンを数回押してメインメニューを表示させる
- 7. USB メモリをゲートウェイから取り外す

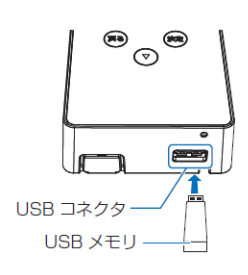

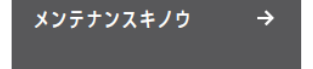

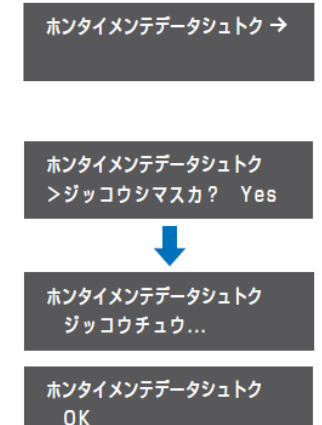

# PV ゲートウェイを交換する (つづき) キャンプ マンチ マンチング しゅうほうしゅう

### 2 既設 PV ゲートウェイを取り外す

- 1. PV ゲートウェイに接続しているパワーコンディショナの運転スイッチを**「オフ」**にする
- 2. AC アダプタを電源コンセントから抜く ●PV ゲートウェイの電源が「オフ」になります。
- 3. PV ゲートウェイを取付架台から取り外す 底面のロック解除穴へプラスドライバー(Φ3.0mm 以下)を差し込んで、**爪部(ロック)を 押し上げながら**、ゲートウェイを上方向に持ち上げて取り外してください。

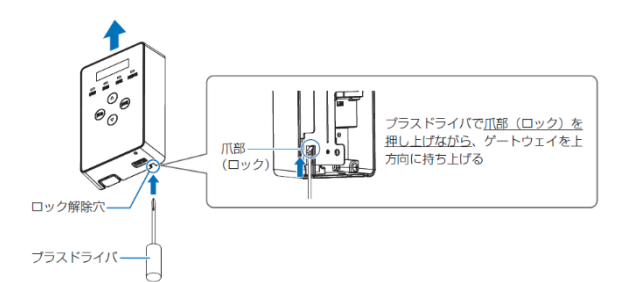

- ●プラスドライバーで爪部(ロック)を押し上げずに、ゲートウェイを上方向に持ち上げないでください。 爪部(ロック)が破損する可能性があります。
- ●取り外し時に、接続されているケーブルを傷つけないように気を付けてください。
- ●誤って、プラスドライバーで USB コネクタを傷つけないように注意してください。
- 4. PV ゲートウェイから配線をすべて取り外す ●PV ゲートウェイの背面に接続されている電源ケーブル、LAN ケーブル、通信ケーブルを 取り外してください。

### 3 新しい PV ゲートウェイを取り付ける

- 1. PV ゲートウェイに配線を接続する ●PV ゲートウェイの背面に接続されている電源ケーブル、LAN ケーブル、通信ケーブルを 接続してください。
- 2. PV ゲートウェイを取付架台に設置する ●取り付け溝(3箇所)をフック(3箇所)に引っ掛けて、ロックが掛かるまで下方向に 押し込んでください。

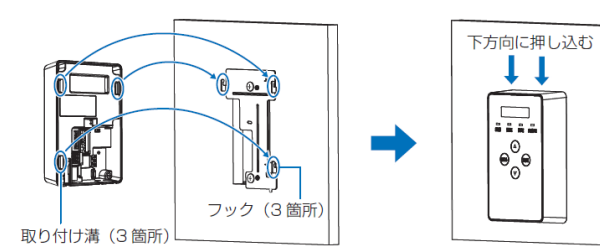

3. AC アダプタを電源コンセントに差し込む ●PV ゲートウェイが起動し、表示部に「ショキセッテイカイシ」が表示され ます。「リストア」を行いますので、初期設定は行わないでください。

ショキセッテイカイシ

4. PV ゲートウェイに接続しているパワーコンディショナの運転スイッチを**「オン」**にする

# PV ゲートウェイを交換する (つづき) キャンプ マングランド しゅうせい しゅうかん しゅうかん しゅうかん しゅうかん しゅうかん しゅうかん こうしょう

### 4 メンテナンスデータをリストアする

「ホンタイメンテデータシュトク」で USB メモリに保存していたメンテナンスデータを、 新しい PV ゲートウェイにリストアします。

- 1. PV ゲートウェイ底面の USB コネクタに、メンテナンスデータが保存され た USB メモリを差し込む
	- ●表示部が消灯している場合、いずれかのボタンを押して表示部を点灯させ てください。
- 2. 「メンテナンスキノウ」を選択し、決定ボタンを押す
	- ●PV ゲートウェイの表示部に「ショキセッテイカイシ」が表示されている 状態で**戻るボタン**と**決定ボタン**を**同時に 2 秒以上**押してください。
	- ●▲/▼ボタンで**「メンテナンスキノウ」**を選択し、決定ボタンを押してく ださい。
- 3. 「リストア」を選択し、決定ボタンを押す ●▲/▼ボタンで**「リストア」**を選択し、決定ボタンをおしてください。
- 4. 「Yes」を選択し、決定ボタンを押す ●▲/▼ボタンで**「Yes」**を選択し、決定ボタンをおしてください。 ●リストアには2分程度かかります。 「ジッコウチュウ...」と画面に表示されている間は、USB メモリを取り外 したり、ゲートウェイの操作は行わないでください。 ●実行中にリストアの保存を中止することはできません。
	- 「OK」の表示後に、いずれかのボタンを押すか 30 秒経過すると、PV ゲ ートウェイが再起動します。

5. 「ホンタイセッテイ」で設定内容が正しくリストアされているか確認する ●PV ゲートウェイの表示部に「メインメニュー」が表示されている状態で **戻るボタン**と**決定ボタン**を**同時に 2 秒以上**押してください。 **●▲/▼ボタンで「ホンタイセッテイ」**を選択し、決定ボタンを押してくだ さい。

- 6. 戻るボタンを数回押してメインメニューを表示させる
- 7. USB メモリをゲートウェイから取り外す

メーカーの遠隔モニタリングサービスをご利用の場合は、交換前の PV ゲートウェイの データを引き継ぐため、交換手続きが必要となります。 詳しくは、メーカーマニュアルをご参照ください。

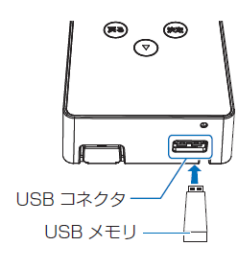

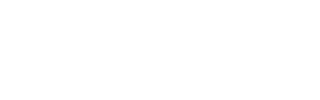

メンテナンスキノウ

リストア

OK

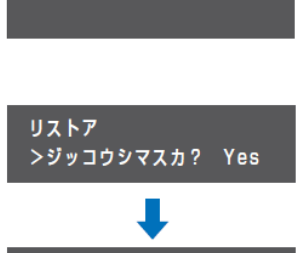

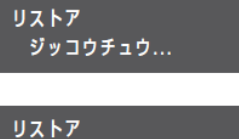

# <span id="page-47-0"></span>本体を取り外す

以下の手順に従って、本製品を取り外してください。

## 1 発電設備を停止する

本製品を取り外す前に、以下の状態にしてください。

- -接続箱のすべての開閉器(またはパワーコンディショナの入力開閉器)を**オフ**にしてください※
- -太陽光発電用ブレーカを**オフ**にしてください※
- -パワーコンディショナの運転スイッチを**オフ**にしてください※

-モバイルパック用主電源ブレーカを**オフ**にしてください ※パワーコンディショナが複数台設置されている場合は、すべてのパワーコンディショナで 確認、操作を行ってください。

## 2 本製品のサーキットプロテクタを OFF にする

## 3 本製品に接続されている配線を外す

電源配線、通信線、接地線等の配線を外してください。

## 4 モバイルパック本体を、設置場所から取り外す

<span id="page-48-0"></span>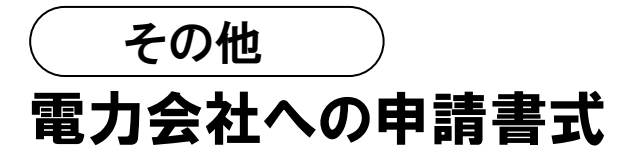

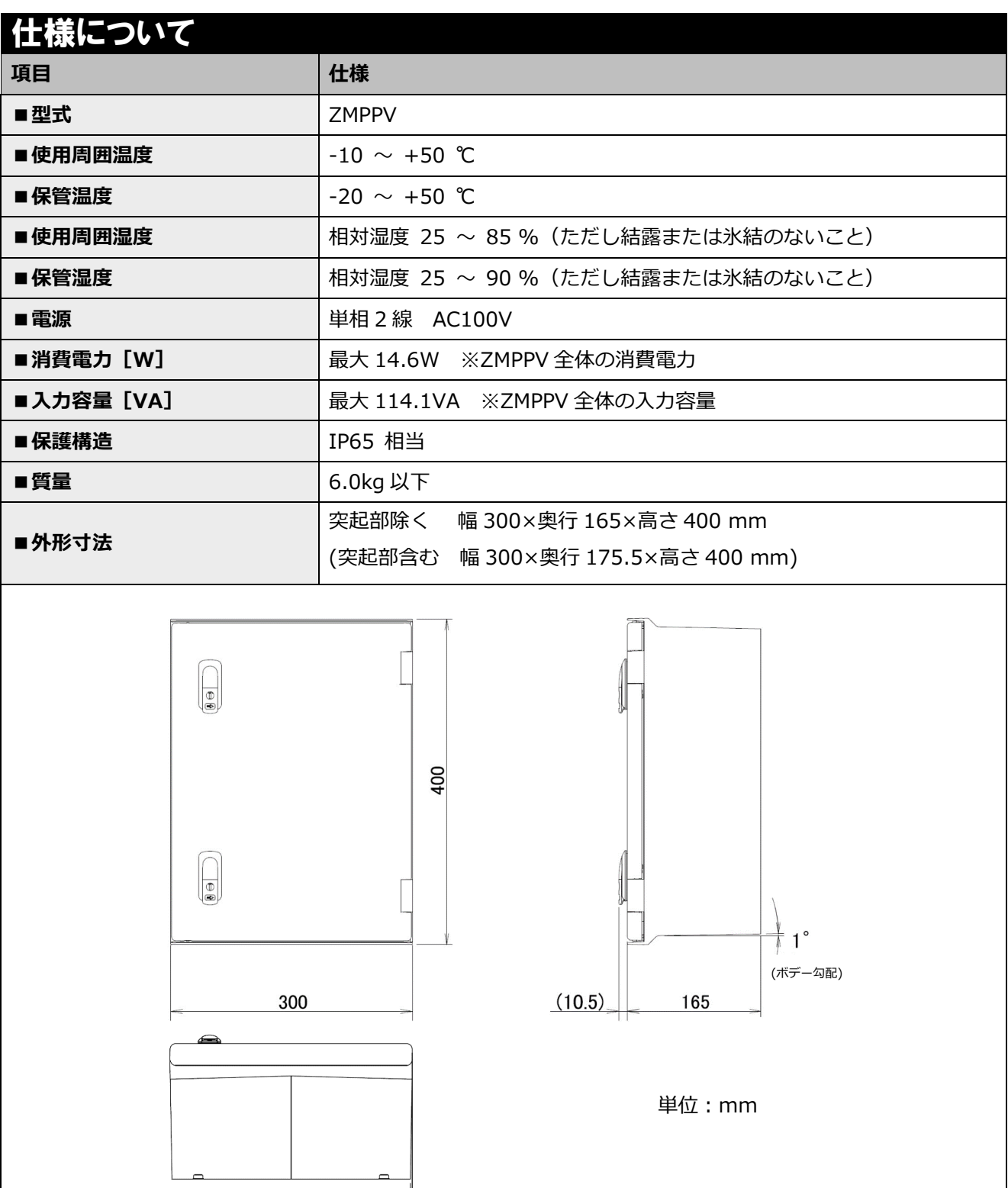

┃<del> </del><br> 1 (ボデー勾配)

# 電力会社への申請書式(つづき) その他

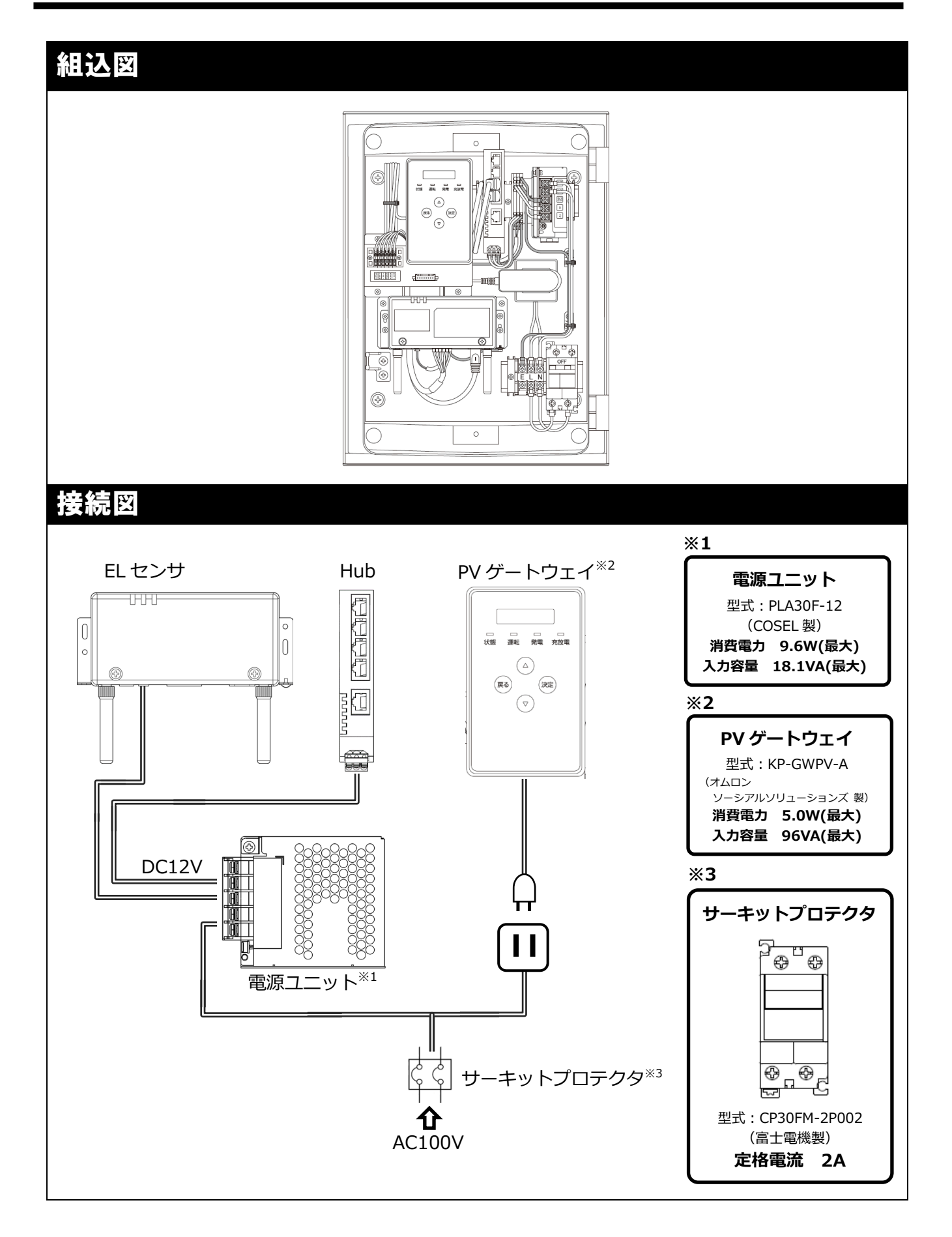

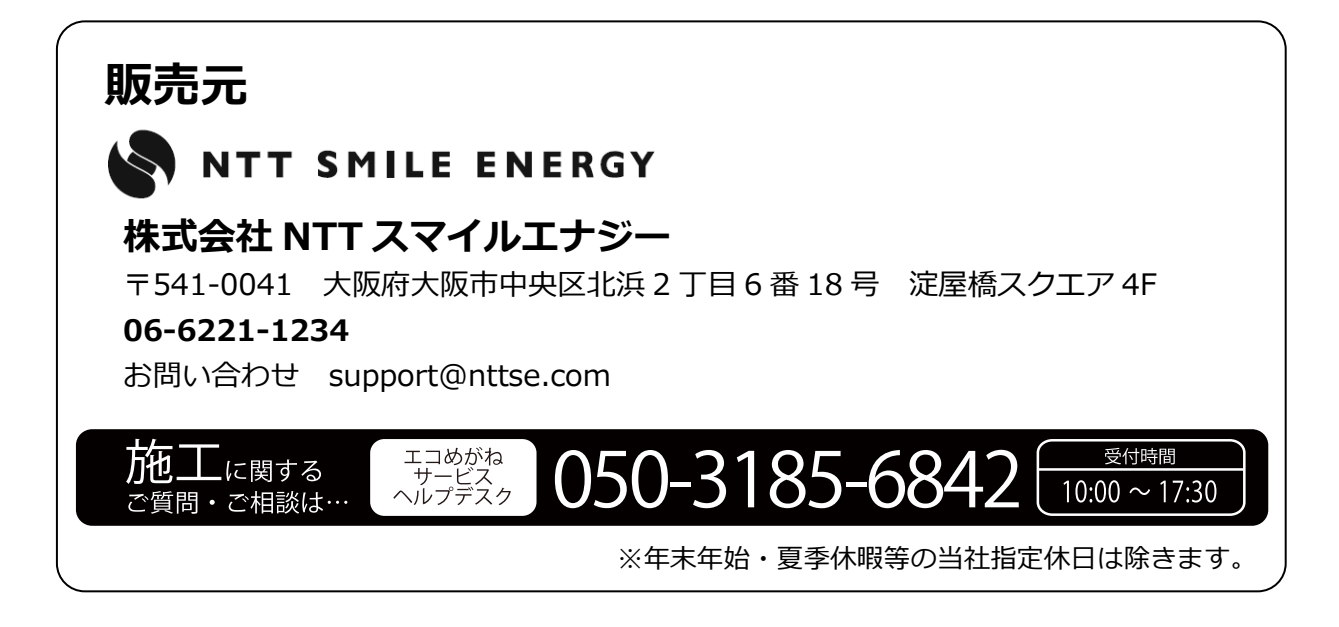